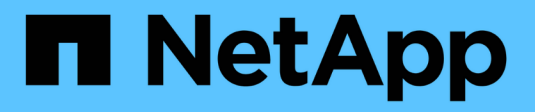

# **Mantenimiento del dispositivo SG5700**

StorageGRID 11.5

NetApp April 11, 2024

This PDF was generated from https://docs.netapp.com/es-es/storagegrid-115/sg5700/placing-applianceinto-maintenance-mode.html on April 11, 2024. Always check docs.netapp.com for the latest.

# **Tabla de contenidos**

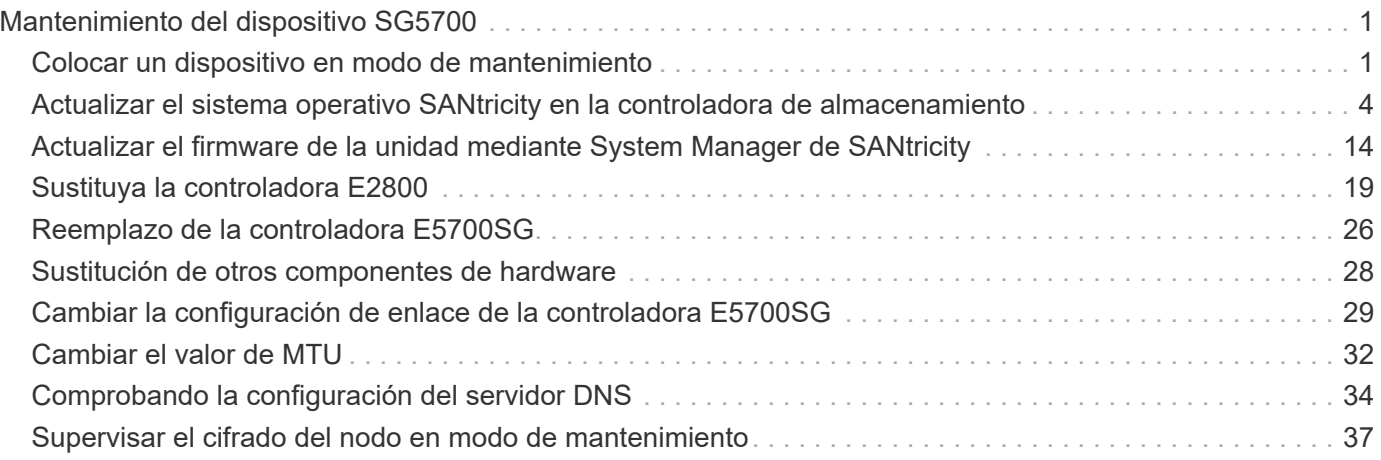

# <span id="page-2-0"></span>**Mantenimiento del dispositivo SG5700**

Es posible que deba actualizar el software de sistema operativo SANtricity en la controladora E2800, cambiar la configuración de enlace Ethernet de la controladora E5700SG, reemplazar la controladora E2800 o la controladora E5700SG, o sustituir componentes específicos. En los procedimientos descritos en esta sección se asume que el dispositivo ya se ha puesto en marcha como nodo de almacenamiento en un sistema StorageGRID.

### **Pasos**

- ["Colocar un dispositivo en modo de mantenimiento"](#page-2-1)
- ["Actualizar el sistema operativo SANtricity en la controladora de almacenamiento"](#page-5-0)
- ["Actualizar el firmware de la unidad mediante System Manager de SANtricity"](#page-15-0)
- ["Sustituya la controladora E2800"](#page-20-0)
- ["Reemplazo de la controladora E5700SG"](#page-27-0)
- ["Sustitución de otros componentes de hardware"](#page-29-0)
- ["Cambiar la configuración de enlace de la controladora E5700SG"](#page-30-0)
- ["Cambiar el valor de MTU"](#page-33-0)
- ["Comprobando la configuración del servidor DNS"](#page-35-0)
- ["Supervisar el cifrado del nodo en modo de mantenimiento"](#page-38-0)

# <span id="page-2-1"></span>**Colocar un dispositivo en modo de mantenimiento**

Debe colocar el aparato en modo de mantenimiento antes de realizar procedimientos de mantenimiento específicos.

### **Lo que necesitará**

- Debe iniciar sesión en Grid Manager mediante un explorador compatible.
- Debe tener los permisos de mantenimiento o acceso raíz. Para obtener más detalles, consulte las instrucciones para administrar StorageGRID.

### **Acerca de esta tarea**

Si un dispositivo StorageGRID se coloca en modo de mantenimiento, puede que el dispositivo no esté disponible para el acceso remoto.

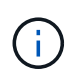

La contraseña y la clave de host de un dispositivo StorageGRID en el modo de mantenimiento siguen siendo las mismas que cuando el dispositivo estaba en servicio.

### **Pasos**

- 1. En Grid Manager, seleccione **Nodes**.
- 2. En la vista de árbol de la página Nodes, seleccione Appliance Storage Node.
- 3. Seleccione **tareas**.

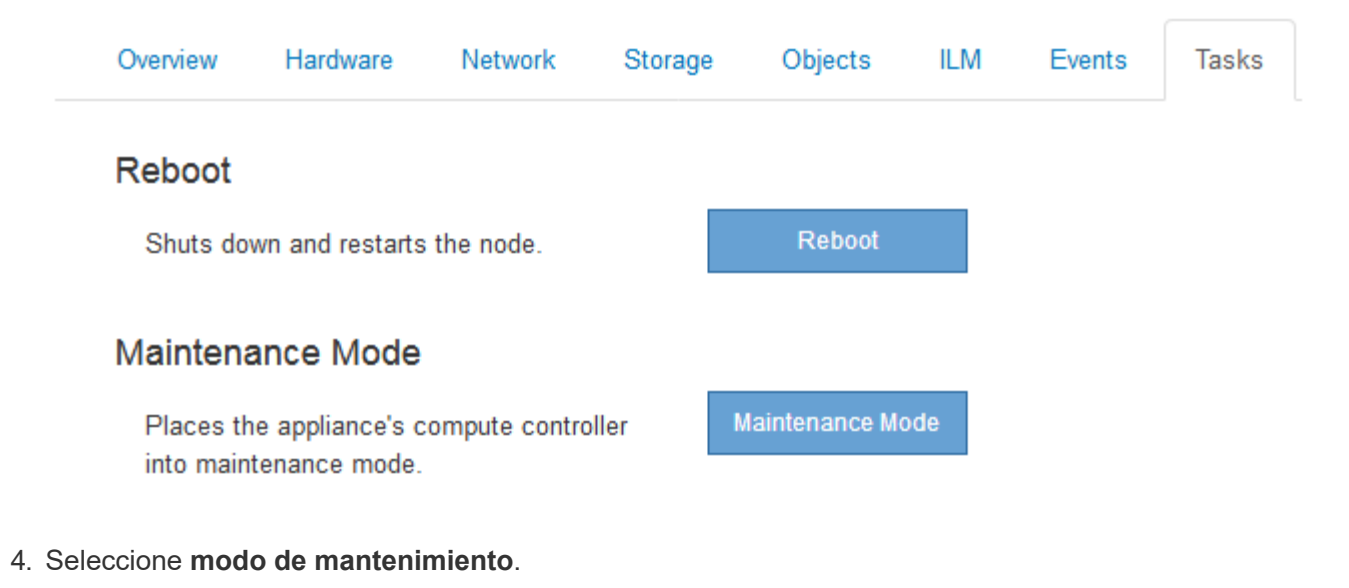

Se muestra un cuadro de diálogo de confirmación.

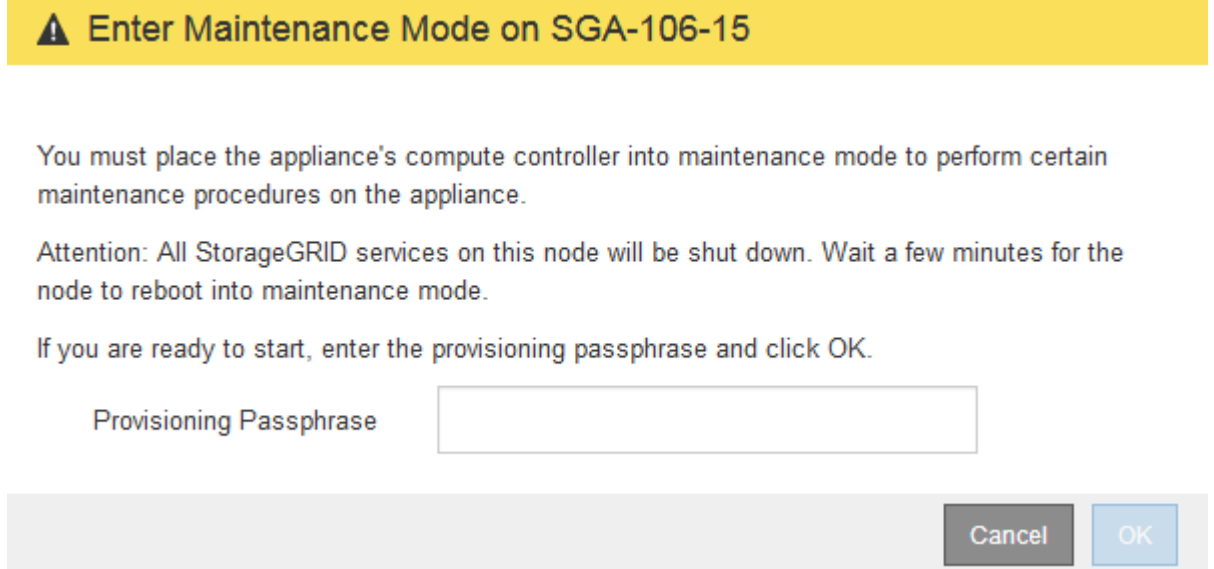

5. Introduzca la contraseña de aprovisionamiento y seleccione **Aceptar**.

Una barra de progreso y una serie de mensajes, incluidos "solicitud enviada", "detención de StorageGRID" y "reinicio", indican que el dispositivo está llevando a cabo los pasos necesarios para entrar en el modo de mantenimiento.

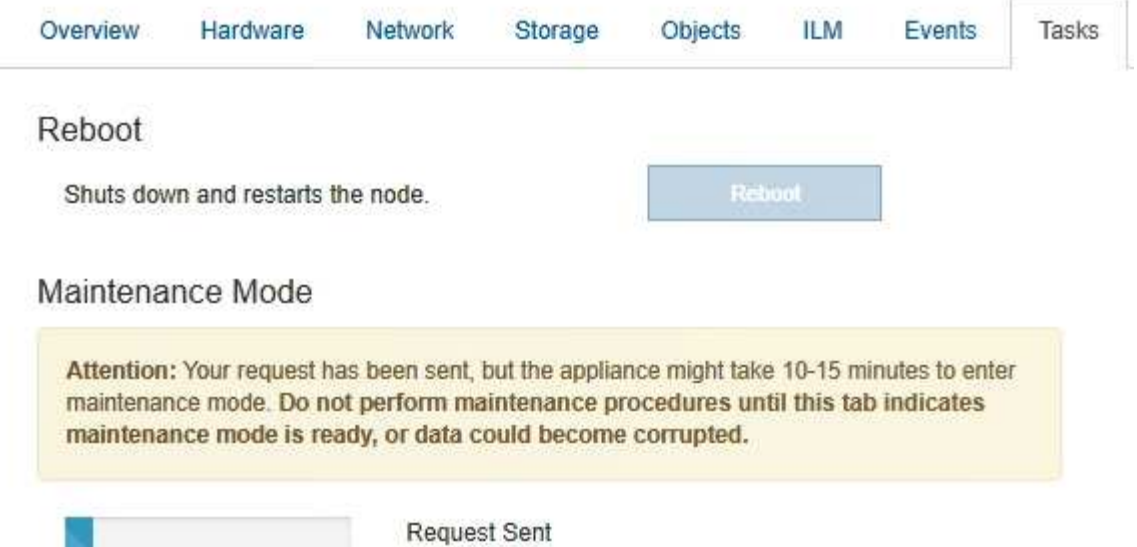

Cuando el dispositivo se encuentra en modo de mantenimiento, un mensaje de confirmación enumera las URL que puede utilizar para acceder al instalador de dispositivos de StorageGRID.

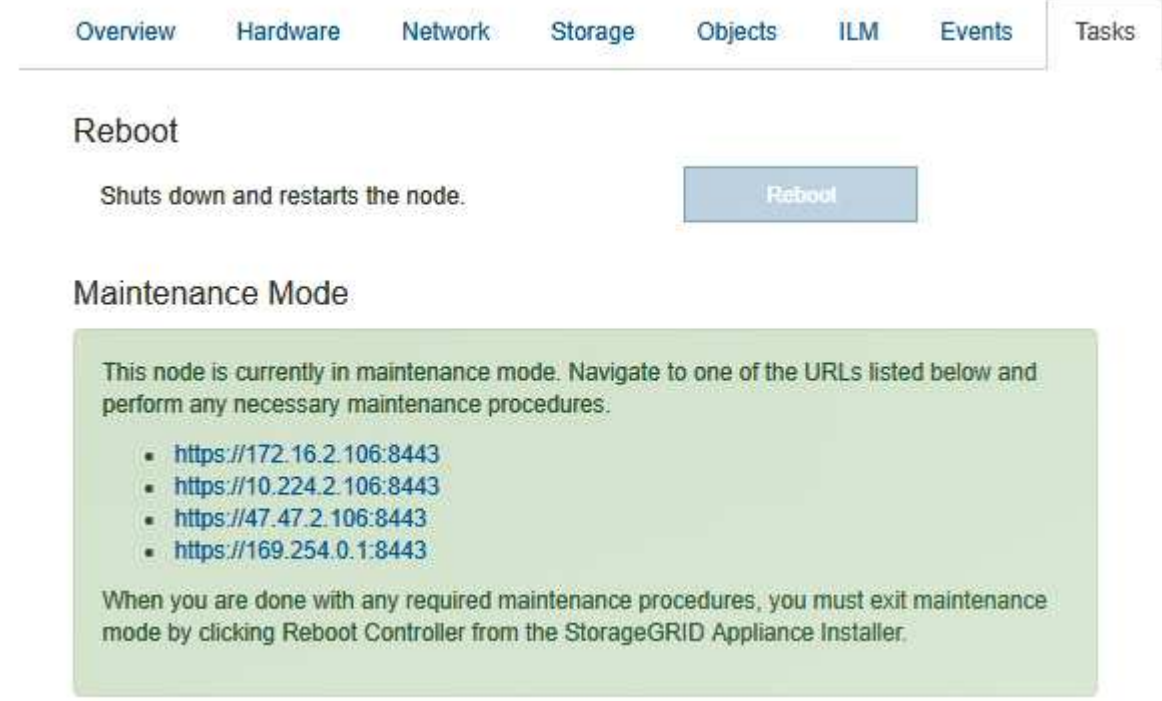

6. Para acceder al instalador de dispositivos de StorageGRID, busque cualquiera de las direcciones URL que se muestren.

Si es posible, utilice la dirección URL que contiene la dirección IP del puerto de red de administración del dispositivo.

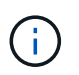

Acceso https://169.254.0.1:8443 requiere una conexión directa con el puerto de gestión local.

7. En el instalador de dispositivos StorageGRID, confirme que el dispositivo está en modo de mantenimiento.

 $\blacktriangle$  This node is in maintenance mode. Perform any required maintenance procedures. If you want to exit maintenance mode manually to resume normal operation, go to Advanced > Reboot Controller to reboot the controller.

- 8. Realice las tareas de mantenimiento necesarias.
- 9. Después de completar las tareas de mantenimiento, salga del modo de mantenimiento y reanude el funcionamiento normal del nodo. En el instalador del dispositivo StorageGRID, seleccione **Avanzado** > **Reiniciar controlador** y, a continuación, seleccione **Reiniciar en StorageGRID**.

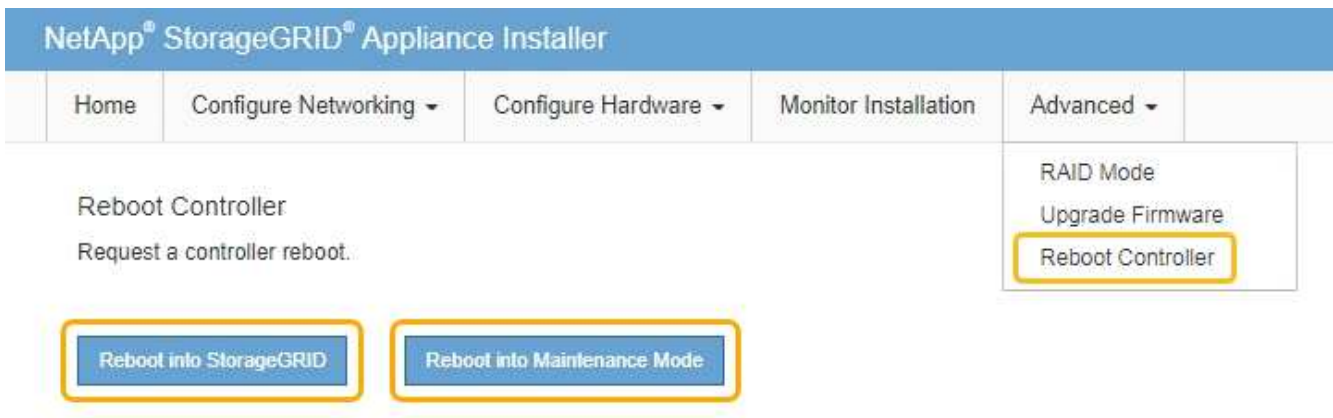

El dispositivo puede tardar hasta 20 minutos en reiniciarse y volver a unirse a la cuadrícula. Para confirmar que el reinicio ha finalizado y que el nodo ha vuelto a unirse a la cuadrícula, vuelva a Grid Manager. La ficha **Nodes** debería mostrar un estado normal para el nodo del dispositivo, que indica que no hay alertas activas y el nodo está conectado al grid.

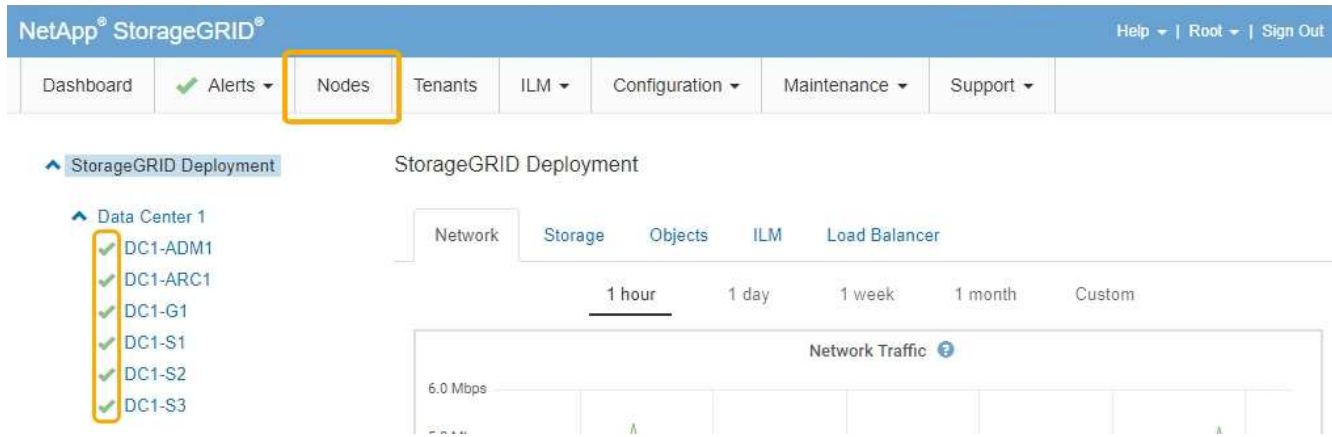

### <span id="page-5-0"></span>**Actualizar el sistema operativo SANtricity en la controladora de almacenamiento**

Para garantizar el funcionamiento óptimo de la controladora de almacenamiento, debe actualizarse a la versión de mantenimiento más reciente del sistema operativo SANtricity que esté cualificado para su dispositivo StorageGRID. Consulte la herramienta de matriz de interoperabilidad de NetApp (IMT) para determinar qué versión debe utilizar. Si necesita ayuda, póngase en contacto con el soporte técnico.

• Si la controladora de almacenamiento utiliza el sistema operativo SANtricity 08.42.20.00 (11.42) o una versión posterior, use Grid Manager para llevar a cabo la actualización.

["Actualización del sistema operativo SANtricity en las controladoras de almacenamiento mediante Grid](#page-6-0) [Manager"](#page-6-0)

• Si la controladora de almacenamiento utiliza una versión de sistema operativo SANtricity anterior a 08.42.20.00 (11.42), use el modo de mantenimiento para realizar la actualización.

["Actualizar el sistema operativo SANtricity en la controladora E2800 con el modo de mantenimiento"](#page-13-0)

### **Información relacionada**

["Herramienta de matriz de interoperabilidad de NetApp"](https://mysupport.netapp.com/matrix)

["Descargas de NetApp: Sistema operativo SANtricity"](https://mysupport.netapp.com/site/products/all/details/eseries-santricityos/downloads-tab)

["Solución de problemas de monitor"](https://docs.netapp.com/es-es/storagegrid-115/monitor/index.html)

### <span id="page-6-0"></span>**Actualización del sistema operativo SANtricity en las controladoras de almacenamiento mediante Grid Manager**

Para aplicar una actualización, se deben usar Grid Manager para las controladoras de almacenamiento que actualmente utilizan SANtricity OS 08.42.20.00 (11.42) o posterior.

### **Lo que necesitará**

- Ha consultado con la herramienta de matriz de interoperabilidad (IMT) de NetApp para confirmar que la versión del sistema operativo SANtricity que utiliza para la actualización es compatible con su dispositivo.
- Debe tener el permiso de mantenimiento.
- Debe iniciar sesión en Grid Manager mediante un explorador compatible.
- Debe tener la clave de acceso de aprovisionamiento.
- Debe tener acceso a la página de descargas de NetApp para SANtricity OS.

### **Acerca de esta tarea**

No puede realizar otras actualizaciones de software (actualización de software StorageGRID o revisión) hasta que haya completado el proceso de actualización de sistema operativo SANtricity. Si intenta iniciar una revisión o una actualización de software de StorageGRID antes de que haya finalizado el proceso de actualización de SANtricity OS, se le redirigirá a la página de actualización de SANtricity OS.

No se completará el procedimiento hasta que la actualización del sistema operativo SANtricity se haya aplicado correctamente a todos los nodos aplicables. Es posible que tardar más de 30 minutos cargar el sistema operativo SANtricity en cada nodo y que se deban reiniciar cada dispositivo de almacenamiento StorageGRID hasta 90 minutos.

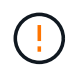

Los siguientes pasos sólo son aplicables cuando se utiliza Grid Manager para realizar la actualización. Las controladoras de almacenamiento del dispositivo de la serie SG5700 no se pueden actualizar mediante Grid Manager cuando las controladoras utilizan SANtricity OS anteriores a 08.42.20.00 (11.42).

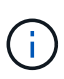

Este procedimiento actualizará automáticamente la NVSRAM a la versión más reciente asociada con la actualización del sistema operativo SANtricity. No es necesario aplicar un archivo de actualización de NVSRAM aparte.

### **Pasos**

1. Desde un portátil de servicio, descargue el nuevo archivo de software de sistema operativo SANtricity desde el sitio de soporte de NetApp.

Asegúrese de elegir la versión de sistema operativo SANtricity para las controladoras de almacenamiento E2800.

["Descargas de NetApp: Sistema operativo SANtricity"](https://mysupport.netapp.com/site/products/all/details/eseries-santricityos/downloads-tab)

- 2. Inicie sesión en Grid Manager con un navegador compatible.
- 3. Seleccione **Mantenimiento**. A continuación, en la sección sistema del menú, seleccione **actualización de software**.

Aparece la página actualización de software.

#### Software Update

You can upgrade StorageGRID software, apply a hotfix, or upgrade the SANtricity OS software on StorageGRID storage appliances.

- . To perform a major version upgrade of StorageGRID, see the instructions for upgrading StorageGRID, and then select StorageGRID Upgrade.
- . To apply a hotfix to all nodes in your system, see "Hotfix procedure" in the recovery and maintenance instructions, and then select StorageGRID Hotfix.
- . To upgrade SANtricity OS software on a storage controller, see "Upgrading SANtricity OS Software on the storage controllers" in the installation and maintenance instructions for your storage appliance, and then select SANtricity OS:

SG6000 appliance installation and maintenance

SG5700 appliance installation and maintenance

SG5600 appliance installation and maintenance

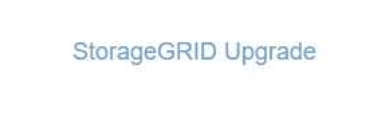

StorageGRID Hotfix

**SANtricity OS** 

4. Haga clic en **SANtricity OS**.

Se muestra la página SANtricity OS.

### SANtricity OS

You can use this page to upgrade the SANtricity OS software on storage controllers in a storage appliance. Before installing the new software, confirm the storage controllers are Nominal (Nodes > appliance node > Hardware) and ready for an upgrade. A health check is automatically performed as part of the upgrade process and valid NVSRAM is automatically installed based on the appliance type and new software version. The software upgrade can take up to 30 minutes per appliance. When the upgrade is complete, the node will be automatically rebooted to activate the SANtricity OS on the storage controllers. If you have multiple types of appliances, repeat this procedure to install the appropriate OS software for each type.

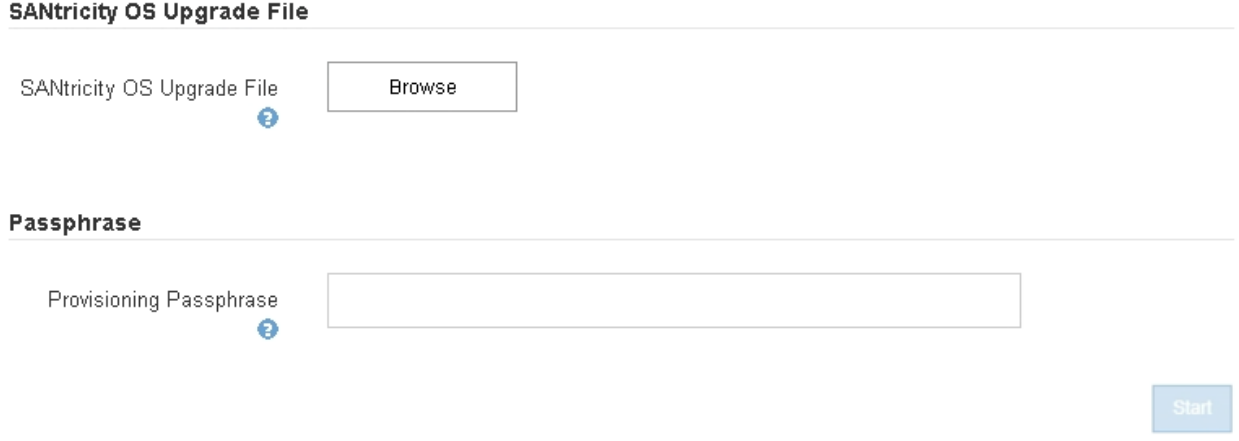

- 5. Seleccione el archivo de actualización del sistema operativo SANtricity que descargó del sitio de soporte de NetApp.
	- a. Haga clic en **examinar**.
	- b. Localice y seleccione el archivo.
	- c. Haga clic en **Abrir**.

El archivo se carga y se valida. Cuando se realiza el proceso de validación, el nombre del archivo se muestra en el campo Detalles.

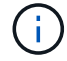

No cambie el nombre del archivo ya que forma parte del proceso de verificación.

### **SANtricity OS**

You can use this page to upgrade the SANtricity OS software on storage controllers in a storage appliance. Before installing the new software, confirm the storage controllers are Nominal (Nodes > appliance node > Hardware) and ready for an upgrade. A health check is automatically performed as part of the upgrade process and valid NVSRAM is automatically installed based on the appliance type and new software version. The software upgrade can take up to 30 minutes per appliance. When the upgrade is complete, the node will be automatically rebooted to activate the SANtricity OS on the storage controllers. If you have multiple types of appliances, repeat this procedure to install the appropriate OS software for each type.

#### **SANtricity OS Upgrade File**

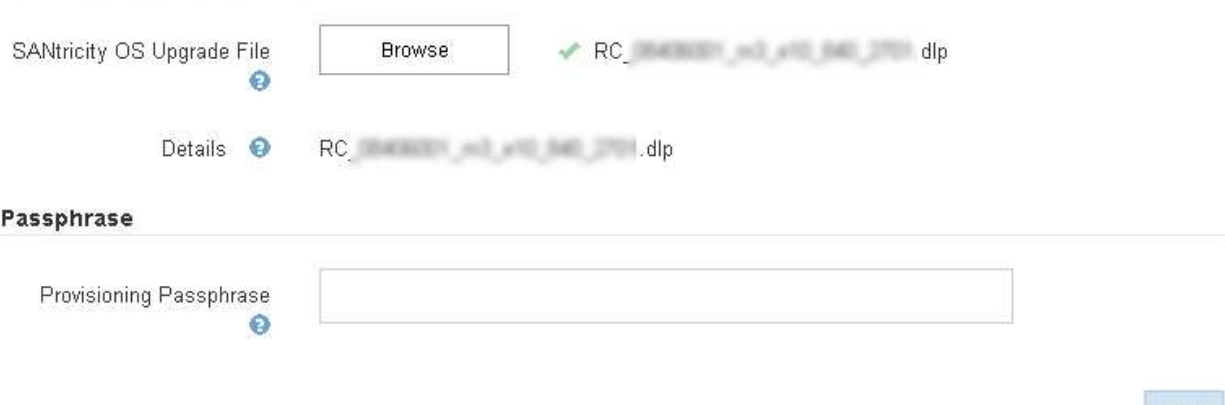

#### 6. Introduzca la clave de acceso de aprovisionamiento.

### El botón **Iniciar** está activado.

#### **SANtricity OS**

You can use this page to upgrade the SANtricity OS software on storage controllers in a storage appliance. Before installing the new software, confirm the storage controllers are Nominal (Nodes > appliance node > Hardware) and ready for an upgrade. A health check is automatically performed as part of the upgrade process and valid NVSRAM is automatically installed based on the appliance type and new software version. The software upgrade can take up to 30 minutes per appliance. When the upgrade is complete, the node will be automatically rebooted to activate the SANtricity OS on the storage controllers. If you have multiple types of appliances, repeat this procedure to install the appropriate OS software for each type.

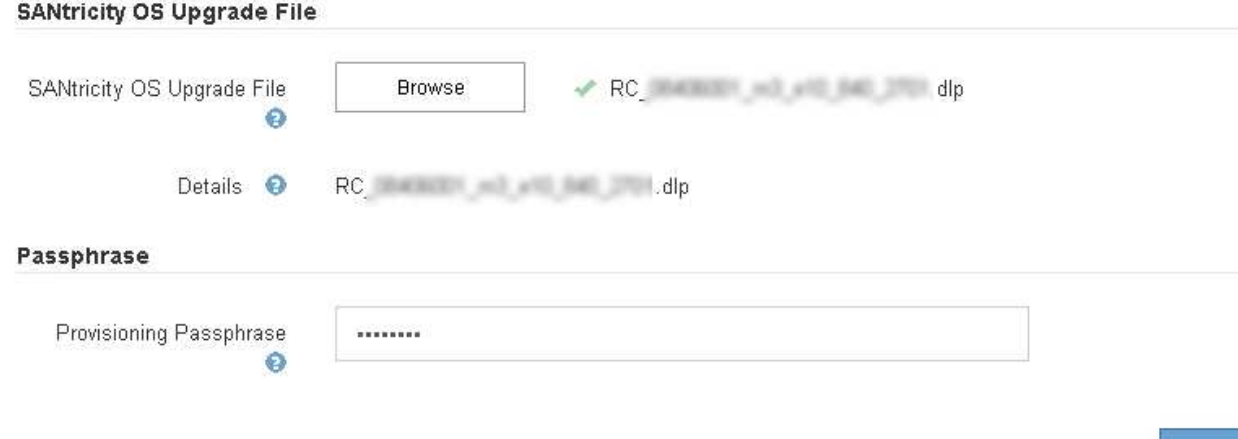

Start

### 7. Haga clic en **Inicio**.

Aparece un cuadro de advertencia que indica que es posible que se pierda temporalmente la conexión del explorador como se reinician los servicios de los nodos actualizados.

# A Warning

Nodes can disconnect and services might be affected

The node will be automatically rebooted at the end of upgrade and services will be affected. Are you sure you want to start the SANtricity OS upgrade?

Cance

8. Haga clic en **Aceptar** para almacenar el archivo de actualización de SANtricity OS en el nodo de administración principal.

Cuando se inicia la actualización del sistema operativo SANtricity:

a. Se ejecuta la comprobación del estado. Este proceso comprueba que ningún nodo tenga el estado de necesita atención.

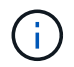

Si se informa de algún error, solucione y vuelva a hacer clic en **Iniciar**.

b. Se muestra la tabla progreso de actualización de sistema operativo SANtricity. En esta tabla se muestran todos los nodos de almacenamiento del grid y la fase actual de la actualización de cada nodo.

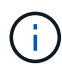

La tabla muestra todos los nodos de almacenamiento, incluidos los nodos de almacenamiento basados en software. Debe aprobar la actualización para todos los nodos de almacenamiento, aunque una actualización de SO SANtricity no tenga efecto en los nodos de almacenamiento basados en software. El mensaje de actualización devuelto para los nodos de almacenamiento basados en software es «"la actualización del SO SANtricity no es aplicable a este nodo».

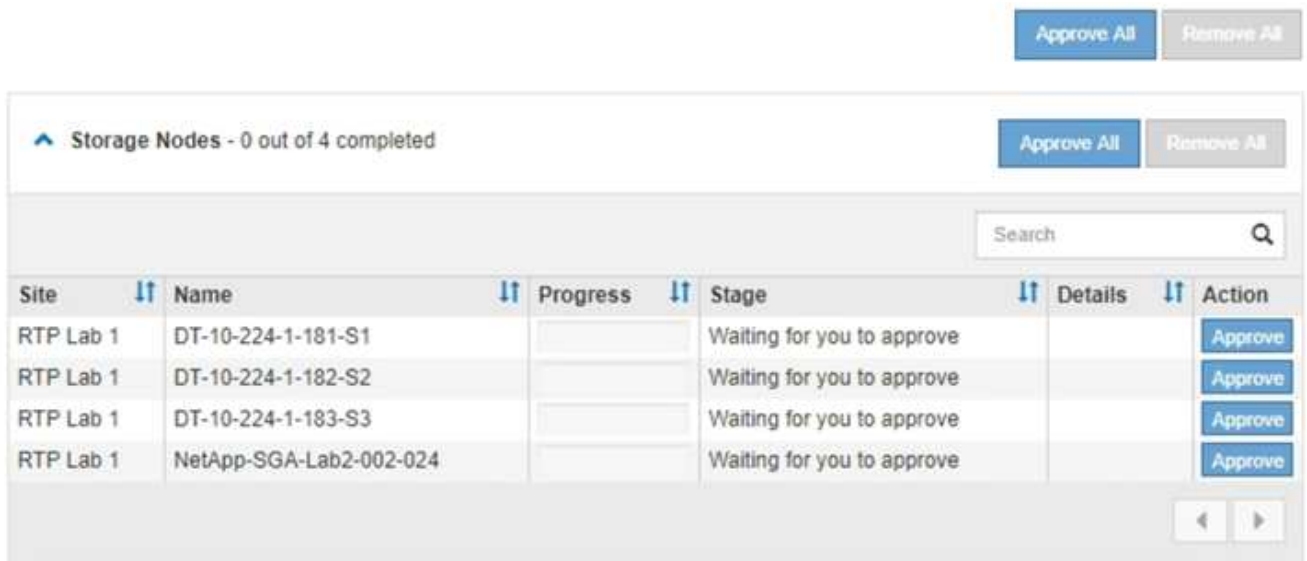

9. Opcionalmente, ordene la lista de nodos en orden ascendente o descendente por **Sitio**, **Nombre**, **progreso**, **etapa** o **Detalles**. O bien, introduzca un término en el cuadro **Buscar** para buscar nodos específicos.

Puede desplazarse por la lista de nodos utilizando las flechas izquierda y derecha de la esquina inferior derecha de la sección.

10. Apruebe los nodos de cuadrícula que está listo para agregar a la cola de actualización. Los nodos aprobados del mismo tipo se actualizan de uno en uno.

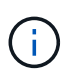

No apruebe la actualización de SANtricity OS para un nodo de almacenamiento de dispositivos a menos que esté seguro de que el nodo esté listo para detenerse y reiniciarse.cuando la actualización de SANtricity OS se ha aprobado en un nodo, los servicios de ese nodo se han detenido. Más tarde, cuando el nodo se actualiza, el nodo del dispositivo se reinicia. Estas operaciones pueden provocar interrupciones del servicio en los clientes que se comunican con el nodo.

◦ Haga clic en cualquiera de los botones **aprobar todo** para agregar todos los nodos de almacenamiento a la cola de actualización de SANtricity OS.

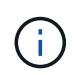

Si el orden en el que se actualizan los nodos es importante, apruebe los nodos o grupos de nodos de uno en uno y espere a que la actualización se complete en cada nodo antes de aprobar los siguientes nodos.

◦ Haga clic en uno o más botones **aprobar** para agregar uno o más nodos a la cola de actualización de SANtricity OS.

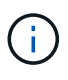

Puede retrasar la aplicación de una actualización de SANtricity OS a un nodo, pero el proceso de actualización de SANtricity OS no se completará hasta que apruebe la actualización de SANtricity OS en todos los nodos de almacenamiento enumerados.

Después de hacer clic en **aprobar**, el proceso de actualización determina si se puede actualizar el nodo. Si se puede actualizar un nodo, se agrega a la cola de actualización.

En algunos nodos, el archivo de actualización seleccionado no se aplica de forma intencional, y se puede completar el proceso de actualización sin actualizar estos nodos específicos. Para los nodos que no se actualizan intencionalmente, el proceso mostrará la fase de completado con uno de los siguientes mensajes en la columna Details:

- El nodo de almacenamiento ya se actualizó.
- **Example 2** La actualización de SANtricity OS no es aplicable a este nodo.
- El archivo del sistema operativo SANtricity no es compatible con este nodo.

El mensaje «'la actualización del sistema operativo SANtricity no es aplicable a este nodo» indica que el nodo no tiene una controladora de almacenamiento que pueda gestionar el sistema StorageGRID. Este mensaje aparecerá para nodos de almacenamiento que no sean del dispositivo. Puede completar el proceso de actualización de SANtricity OS sin actualizar el nodo y mostrar este mensaje. + el mensaje "'el archivo de SANtricity OS no es compatible con este nodo'" indica que el nodo requiere un archivo de SANtricity OS diferente al que intenta instalar el proceso. Después de completar la actualización actual del sistema operativo SANtricity, descargue el sistema operativo SANtricity adecuado para el nodo y repita el proceso de actualización.

11. Si necesita eliminar un nodo o todos los nodos de la cola de actualización de SANtricity OS, haga clic en **Quitar** o en **Quitar todo**.

Como se muestra en el ejemplo, cuando el escenario progresa más allá de la cola, el botón **Quitar** está oculto y ya no puede quitar el nodo del proceso de actualización de SANtricity OS.

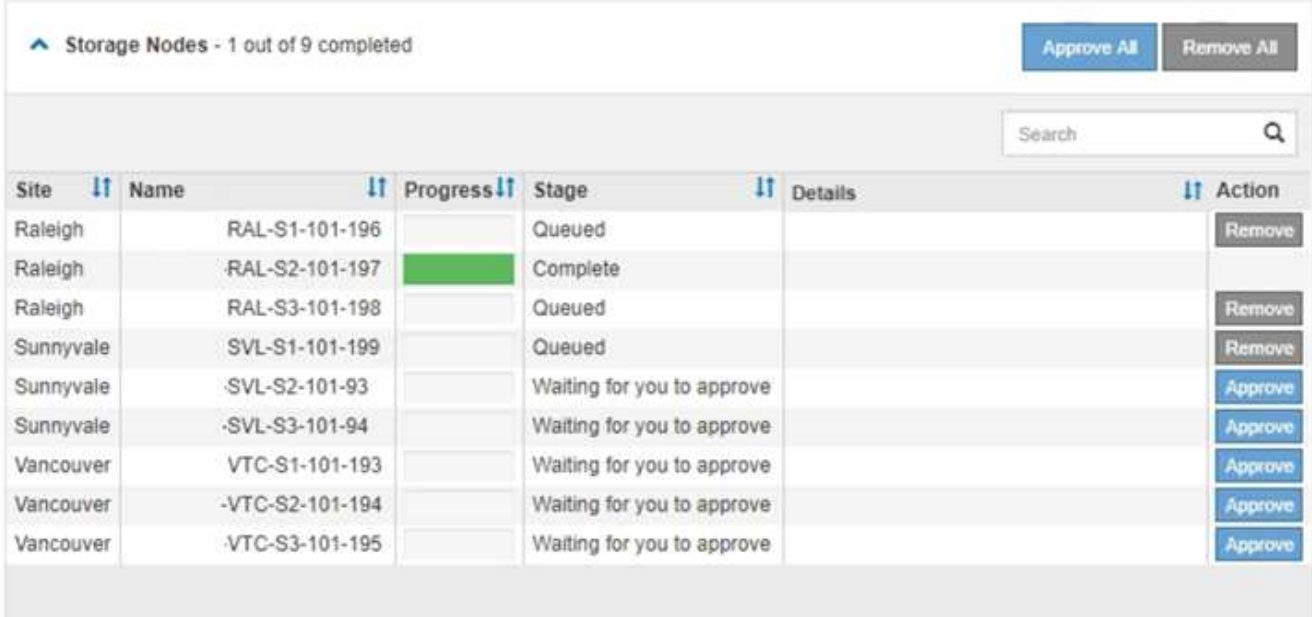

12. Espere mientras la actualización del SO SANtricity se aplica a cada nodo de grid aprobado.

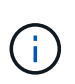

Si algún nodo muestra una etapa de error mientras se aplica la actualización del sistema operativo SANtricity, se produjo un error en la actualización para ese nodo. Es posible que el dispositivo deba colocarse en modo de mantenimiento para recuperarse del error. Póngase en contacto con el soporte técnico antes de continuar.

Si el firmware del nodo es demasiado antiguo para actualizarse con Grid Manager, el nodo muestra una etapa de error con los detalles: "'debe utilizar el modo de mantenimiento para actualizar SANtricity OS en este nodo. Consulte las instrucciones de instalación y mantenimiento del aparato. Tras la actualización,

puede utilizar esta utilidad para futuras actualizaciones». Para resolver el error, haga lo siguiente:

- a. Utilice el modo de mantenimiento para actualizar SANtricity OS en el nodo que muestre una etapa de error.
- b. Utilice Grid Manager para reiniciar y completar la actualización del sistema operativo SANtricity.

Una vez completada la actualización de SANtricity OS en todos los nodos aprobados, la tabla de progreso de la actualización de SANtricity OS se cierra y un banner verde muestra la fecha y la hora en que se completó la actualización de SANtricity OS.

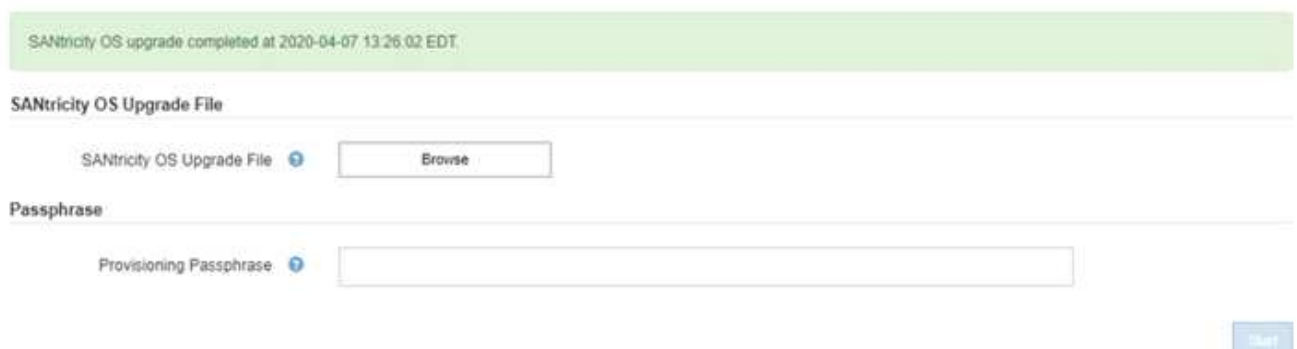

13. Repita este procedimiento de actualización para todos los nodos con una etapa de finalización que requieran un archivo de actualización de sistema operativo SANtricity diferente.

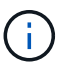

Para cualquier nodo con el estado necesita atención, utilice el modo de mantenimiento para realizar la actualización.

### **Información relacionada**

["Actualizar el sistema operativo SANtricity en la controladora E2800 con el modo de mantenimiento"](#page-13-0)

### <span id="page-13-0"></span>**Actualizar el sistema operativo SANtricity en la controladora E2800 con el modo de mantenimiento**

Para las controladoras de almacenamiento que utilizan actualmente el sistema operativo SANtricity con una versión anterior a 08.42.20.00 (11.42), debe utilizar el procedimiento del modo de mantenimiento para aplicar una actualización.

### **Lo que necesitará**

- Ha consultado con la herramienta de matriz de interoperabilidad (IMT) de NetApp para confirmar que la versión del sistema operativo SANtricity que utiliza para la actualización es compatible con su dispositivo.
- Debe colocar la controladora E5700SG en modo de mantenimiento, lo que interrumpe la conexión con la controladora E2800. Si se pone un dispositivo StorageGRID en modo de mantenimiento, puede que el dispositivo no esté disponible para el acceso remoto.

["Colocar un dispositivo en modo de mantenimiento"](#page-2-1)

### **Acerca de esta tarea**

No actualice el sistema operativo SANtricity ni NVSRAM en la controladora E-Series en más de un dispositivo StorageGRID a la vez.

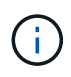

Actualizar más de un dispositivo StorageGRID a la vez puede provocar la falta de disponibilidad de los datos, según el modelo de puesta en marcha y las políticas de ILM.

### **Pasos**

- 1. Desde un ordenador portátil de servicio, acceda a SANtricity System Manager e inicie sesión.
- 2. Descargue el nuevo archivo de NVSRAM y de software de sistema operativo SANtricity en el cliente de gestión.

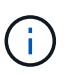

La NVSRAM es específica del dispositivo StorageGRID. No use la descarga estándar de NVSRAM.

3. Siga las instrucciones de la Guía de actualización de software y firmware SANtricity *E2800 y E5700* o la ayuda en línea de System Manager de SANtricity para actualizar el firmware y NVSRAM de la controladora E2800.

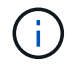

Active los archivos de actualización inmediatamente. No aplace la activación.

- 4. Una vez que se haya completado la operación de actualización, reinicie el nodo. En el instalador del dispositivo StorageGRID, seleccione **Avanzado** > **Reiniciar controlador** y, a continuación, seleccione una de estas opciones:
	- Seleccione **Reiniciar en StorageGRID** para reiniciar el controlador con el nodo que vuelve a unir la cuadrícula. Seleccione esta opción si hizo trabajo en modo de mantenimiento y está listo para devolver el nodo a su funcionamiento normal.
	- Seleccione **Reiniciar en el modo de mantenimiento** para reiniciar el controlador con el nodo restante en modo de mantenimiento. Seleccione esta opción si hay otras operaciones de mantenimiento que debe realizar en el nodo antes de volver a unir la cuadrícula.

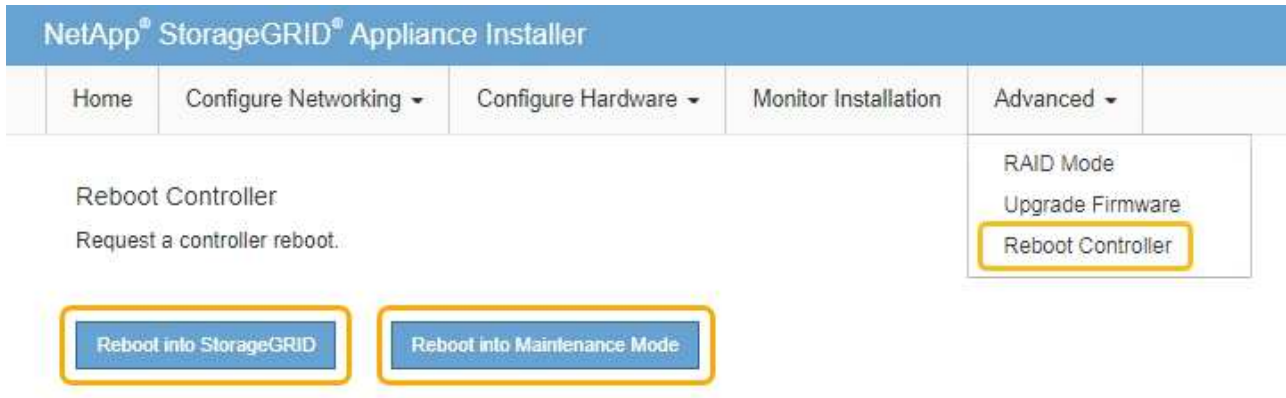

El dispositivo puede tardar hasta 20 minutos en reiniciarse y volver a unirse a la cuadrícula. Para confirmar que el reinicio ha finalizado y que el nodo ha vuelto a unirse a la cuadrícula, vuelva a Grid Manager. La ficha **Nodes** debería mostrar un estado normal para el nodo del dispositivo, que indica que no hay alertas activas y el nodo está conectado al grid.

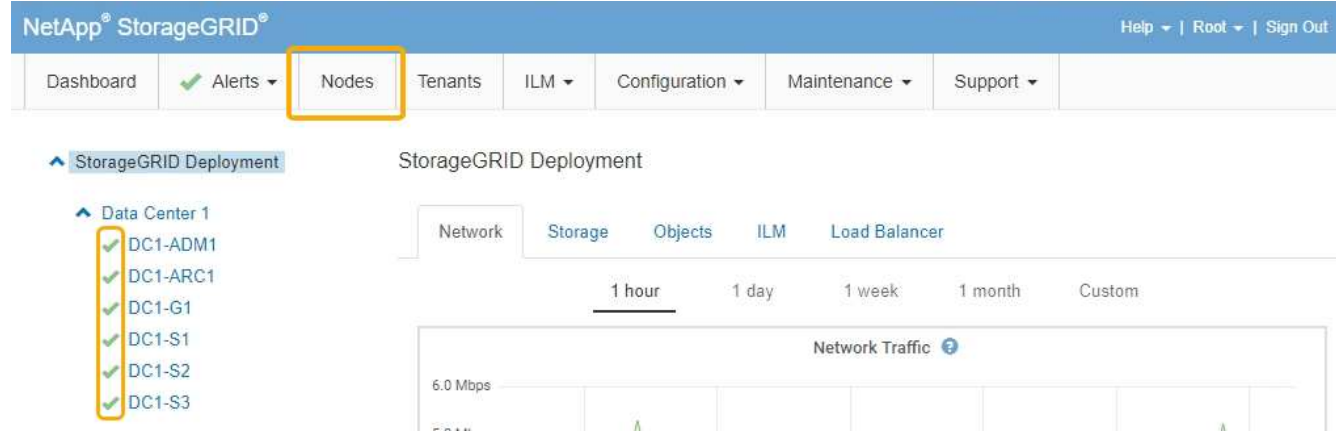

### **Información relacionada**

["Actualización del sistema operativo SANtricity en las controladoras de almacenamiento mediante Grid](#page-6-0) [Manager"](#page-6-0)

## <span id="page-15-0"></span>**Actualizar el firmware de la unidad mediante System Manager de SANtricity**

El firmware de la unidad se actualiza para asegurarse de tener todas las funciones y correcciones de errores más recientes.

### **Lo que necesitará**

- El dispositivo de almacenamiento tiene el estado Optimal.
- Todas las unidades tienen el estado Optimal.
- Tiene instalada la última versión de System Manager de SANtricity que es compatible con la versión de StorageGRID.
- Colocó el dispositivo StorageGRID en modo de mantenimiento.

["Colocar un dispositivo en modo de mantenimiento"](#page-2-1)

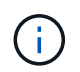

El modo de mantenimiento interrumpe la conexión a la controladora de almacenamiento, al detener toda la actividad de I/o y colocar todas las unidades en estado sin conexión.

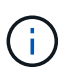

No actualice el firmware de la unidad en más de un dispositivo StorageGRID a la vez. Si lo hace, puede provocar la falta de disponibilidad de los datos, según el modelo de puesta en marcha y las políticas de ILM.

### **Pasos**

- 1. Acceda a System Manager de SANtricity mediante uno de estos métodos:
	- Utilice el instalador del dispositivo StorageGRID y seleccione **Avanzado** > **Administrador del sistema SANtricity**
	- Utilice Grid Manager y seleccione **Nodes** > *appliance Storage Node* > **Administrador del sistema SANtricity**

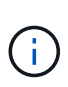

Si no están disponibles las siguientes opciones o no se muestra la página de inicio de sesión de SANtricity System Manager, acceda a SANtricity System Manager accediendo a la IP de la controladora de almacenamiento: **https://***Storage\_Controller\_IP*

- 2. Si es necesario, introduzca el nombre de usuario y la contraseña del administrador del sistema SANtricity.
- 3. Compruebe la versión de firmware de la unidad instalada actualmente en el dispositivo de almacenamiento:
	- a. En el Administrador del sistema de SANtricity, seleccione **Soporte** > **Centro de actualización**.
	- b. En actualización del firmware de la unidad, seleccione **Iniciar actualización**.

El firmware de la unidad de actualización muestra los archivos de firmware de la unidad instalados actualmente.

c. Tenga en cuenta las revisiones de firmware de la unidad actuales y los identificadores de unidades en la columna firmware de la unidad actual.

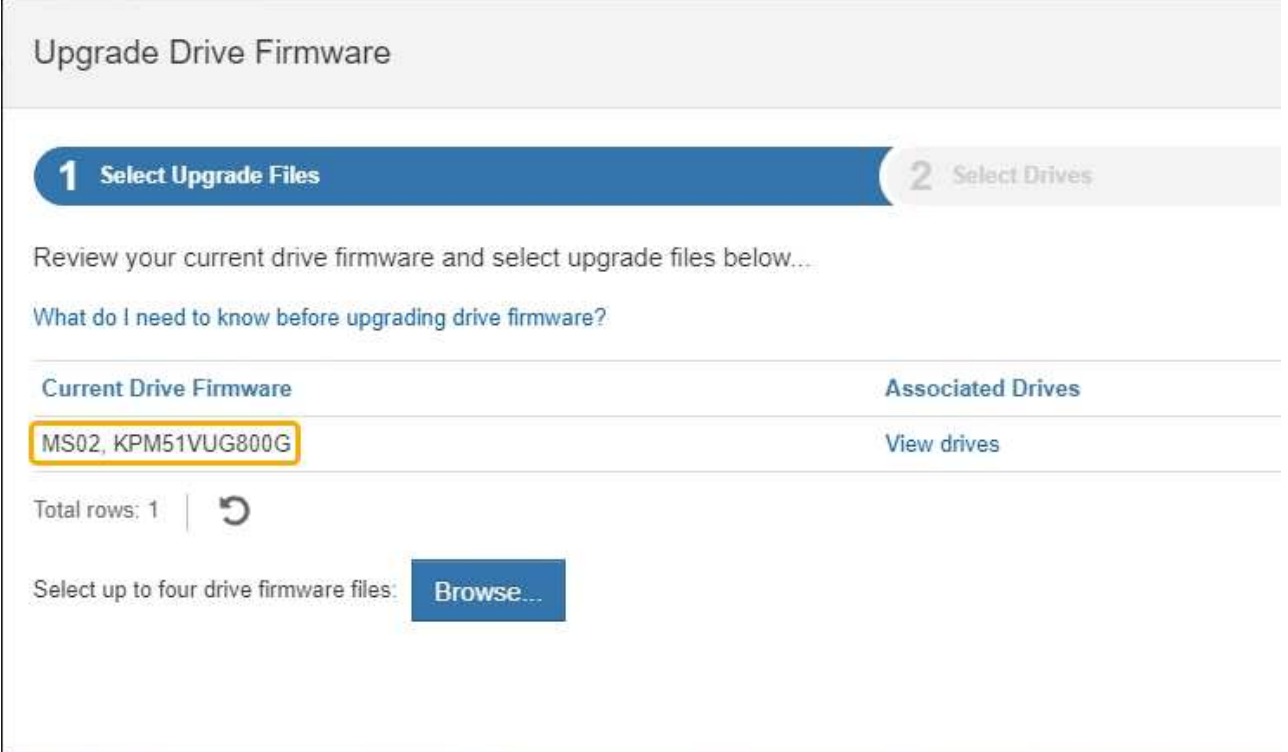

En este ejemplo:

- La revisión del firmware de la unidad es **MS02**.
- El identificador de la unidad es **KPM51VUG800G**.

Seleccione **Ver unidades** en la columna unidades asociadas para mostrar dónde están instaladas estas unidades en el dispositivo de almacenamiento.

- a. Cierre la ventana Actualizar firmware de la unidad.
- 4. Descargue y prepare la actualización del firmware de la unidad disponible:
	- a. En actualización del firmware de la unidad, seleccione **Soporte de NetApp**.

b. En el sitio de soporte de NetApp, seleccione la pestaña **Descargas** y, a continuación, seleccione **firmware de las unidades de disco E-Series**.

Se muestra la página firmware del disco E-Series.

- c. Busque cada **Identificador de unidad** instalado en el dispositivo de almacenamiento y compruebe que cada identificador de unidad tiene la última revisión de firmware.
	- Si la revisión del firmware no es un enlace, este identificador de unidad tiene la revisión de firmware más reciente.
	- Si se enumeran uno o varios números de pieza de unidad para un identificador de unidad, estas unidades tienen disponible una actualización de firmware. Puede seleccionar cualquier enlace para descargar el archivo de firmware

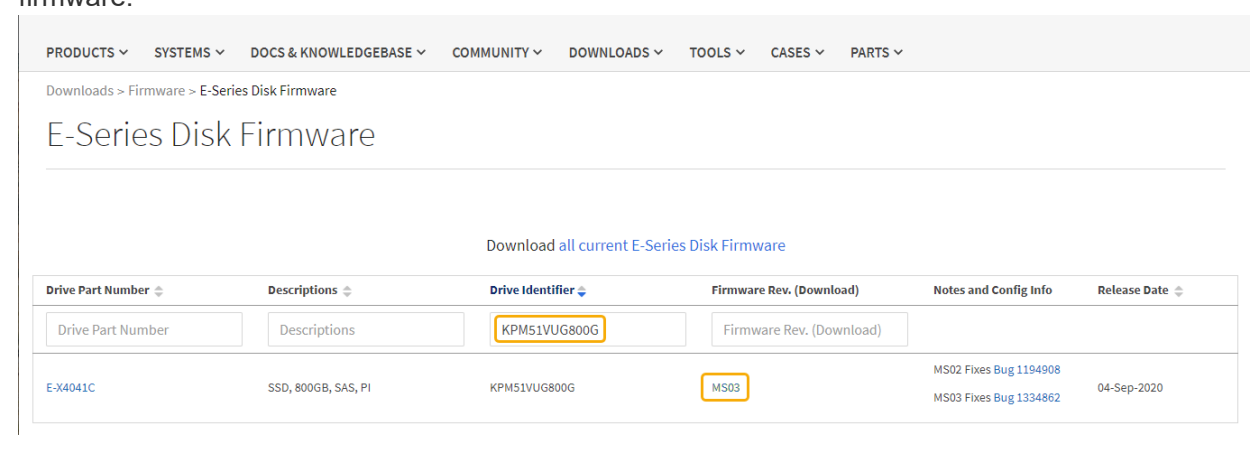

- d. Si aparece una revisión posterior del firmware, seleccione el enlace en la revisión del firmware (Descargar) para descargar una .zip archivo que contiene el archivo de firmware.
- e. Extraiga (descomprima) los archivos de almacenamiento del firmware de la unidad que descargó del sitio de soporte.
- 5. Instale la actualización del firmware de la unidad:
	- a. En el Administrador del sistema de SANtricity, en actualización del firmware de la unidad, seleccione **comenzar actualización**.
	- b. Seleccione **examinar** y seleccione los nuevos archivos de firmware de la unidad que descargó del sitio de soporte.

Los archivos de firmware de la unidad tienen un nombre de archivo similar a + D\_HUC101212CSS600\_30602291\_MS01\_2800\_0002.dlp

Es posible seleccionar hasta cuatro archivos de firmware de la unidad, uno por vez. Si más de un archivo de firmware de la unidad es compatible con la misma unidad, se muestra un error de conflicto de archivo. Decida qué archivo de firmware de la unidad desea usar para la actualización y elimine el otro.

c. Seleccione **Siguiente**.

**Select Drives** enumera las unidades que se pueden actualizar con los archivos de firmware seleccionados.

Solo se muestran las unidades que son compatibles.

El firmware seleccionado para la unidad aparece en **firmware propuesto**. Si debe cambiar este

firmware, seleccione **Atrás**.

d. Seleccione **actualización sin conexión (paralelo)**.

Es posible usar el método de actualización sin conexión debido a que el dispositivo está en modo de mantenimiento, donde se detiene la actividad de I/o de todas las unidades y todos los volúmenes.

e. En la primera columna de la tabla, seleccione la o las unidades que desea actualizar.

La práctica recomendada es actualizar todas las unidades del mismo modelo a la misma revisión de firmware.

f. Seleccione **Inicio** y confirme que desea realizar la actualización.

Si necesita detener la actualización, seleccione **Detener**. Se completa cualquier descarga de firmware actualmente en curso. Se cancela cualquier descarga de firmware que no haya comenzado.

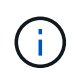

Si se detiene la actualización del firmware de la unidad, podrían producirse la pérdida de datos o la falta de disponibilidad de las unidades.

g. (Opcional) para ver una lista de los elementos actualizados, seleccione **Guardar registro**.

El archivo de registro se guarda en la carpeta de descargas del explorador con el nombre latestupgrade-log-timestamp.txt.

Si se produce alguno de los siguientes errores durante el procedimiento de actualización, realice la acción recomendada.

### ▪ **Unidades asignadas con errores**

La causa de este error puede ser que la unidad no tenga la firma apropiada. Asegúrese de que la unidad afectada sea una unidad autorizada. Póngase en contacto con el soporte técnico para obtener más información.

Al reemplazar una unidad, asegúrese de que la capacidad de la unidad de reemplazo sea igual o mayor que la de la unidad con error que desea reemplazar.

Puede reemplazar la unidad con error mientras la cabina de almacenamiento recibe I/O.

### ◦ **Compruebe la matriz de almacenamiento**

- Asegúrese de que se haya asignado una dirección IP a cada controladora.
- Asegúrese de que ninguno de los cables conectados a la controladora esté dañado.
- Asegúrese de que todos los cables estén conectados firmemente.

### ◦ **Unidades de repuesto en caliente integradas**

Es necesario corregir esta condición de error para poder actualizar el firmware.

### ◦ **Grupos de volúmenes incompletos**

Si uno o varios grupos de volúmenes o pools de discos se muestran incompletos, es necesario corregir esta condición de error para poder actualizar el firmware.

◦ **Operaciones exclusivas (que no sean análisis de medios en segundo plano/paridad) que se**

### **estén ejecutando actualmente en cualquier grupo de volúmenes**

Si existe una o varias operaciones exclusivas en curso, es necesario completarlas para poder actualizar el firmware. Utilice System Manager para supervisar el progreso de las operaciones.

### ◦ **Volúmenes que faltan**

Es necesario corregir la condición de volumen ausente para poder actualizar el firmware.

### ◦ **Cualquiera de los controladores en un estado distinto al óptimo**

Se requiere atención en una de las controladoras de la cabina de almacenamiento. Es necesario corregir esta condición para poder actualizar el firmware.

### ◦ **La información de partición de almacenamiento no coincide entre los gráficos de objetos del controlador**

Se produjo un error durante la validación de los datos en las controladoras. Póngase en contacto con el soporte técnico para resolver este problema.

### ◦ **La verificación del controlador de base de datos de SPM falla**

Se produjo un error en la base de datos de asignación de particiones de almacenamiento de una controladora. Póngase en contacto con el soporte técnico para resolver este problema.

### ◦ **Validación de la base de datos de configuración (si es compatible con la versión del controlador de la matriz de almacenamiento)**

Se produjo un error en la base de datos de configuración de una controladora. Póngase en contacto con el soporte técnico para resolver este problema.

### ◦ **Comprobaciones relacionadas con MEL**

Póngase en contacto con el soporte técnico para resolver este problema.

### ◦ **Se notificaron más de 10 eventos críticos MEL o informativos DDE en los últimos 7 días**

Póngase en contacto con el soporte técnico para resolver este problema.

### ◦ **Se notificaron más de 2 Eventos críticos MEL de página 2C en los últimos 7 días**

Póngase en contacto con el soporte técnico para resolver este problema.

### ◦ **Se notificaron más de 2 eventos críticos MEL del canal de unidad degradado en los últimos 7 días**

Póngase en contacto con el soporte técnico para resolver este problema.

◦ \* Más de 4 entradas cruciales MEL en los últimos 7 días\*

Póngase en contacto con el soporte técnico para resolver este problema.

6. Una vez finalizada la operación de actualización, reinicie el dispositivo. En el instalador del dispositivo StorageGRID, seleccione **Avanzado** > **Reiniciar controlador** y, a continuación, seleccione una de estas opciones:

- Seleccione **Reiniciar en StorageGRID** para reiniciar el controlador con el nodo que vuelve a unir la cuadrícula. Seleccione esta opción si hizo trabajo en modo de mantenimiento y está listo para devolver el nodo a su funcionamiento normal.
- Seleccione **Reiniciar en el modo de mantenimiento** para reiniciar el controlador con el nodo restante en modo de mantenimiento. Seleccione esta opción si hay otras operaciones de mantenimiento que debe realizar en el nodo antes de volver a unir la cuadrícula.

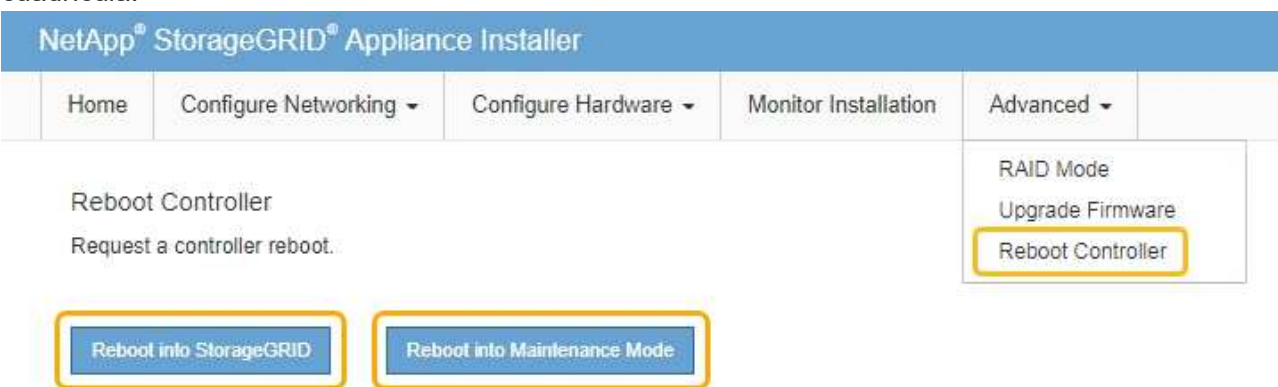

El dispositivo puede tardar hasta 20 minutos en reiniciarse y volver a unirse a la cuadrícula. Para confirmar que el reinicio ha finalizado y que el nodo ha vuelto a unirse a la cuadrícula, vuelva a Grid Manager. La ficha **Nodes** debería mostrar un estado normal para el nodo del dispositivo, que indica que no hay alertas activas y el nodo está conectado al grid.

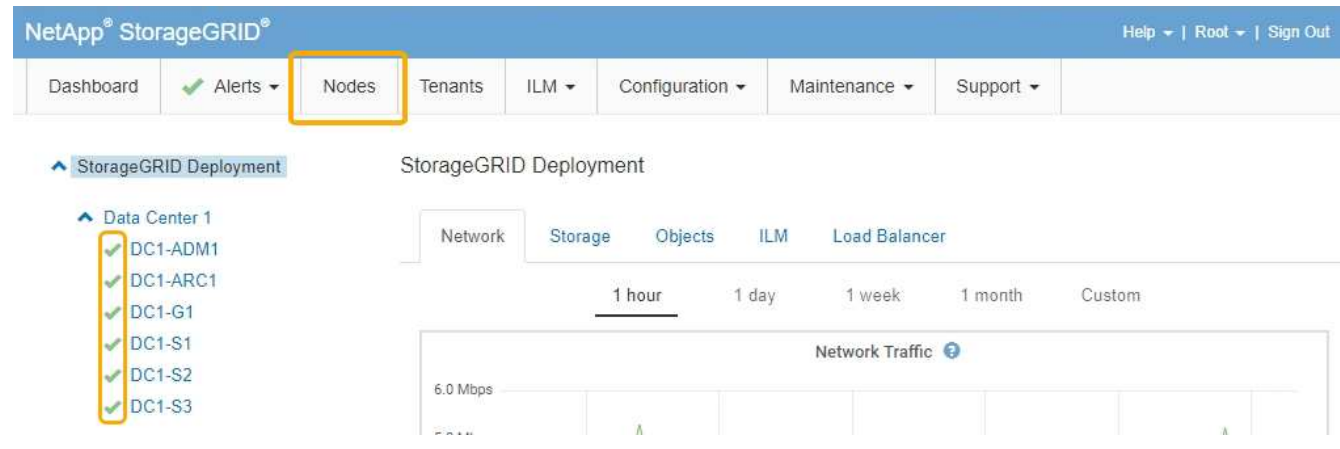

### **Información relacionada**

["Actualizar el sistema operativo SANtricity en la controladora de almacenamiento"](#page-5-0)

# <span id="page-20-0"></span>**Sustituya la controladora E2800**

Es posible que deba sustituir la controladora E2800 si no funciona de forma óptima o si ha fallado.

### **Acerca de esta tarea**

• Tiene una controladora de sustitución con el mismo número de pieza que la controladora que desea sustituir.

• Descargó las instrucciones para reemplazar la configuración simple de un compartimento de controladoras E2800 con errores.

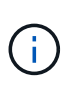

Consulte las instrucciones de E-Series solo cuando se le indique o si necesita más detalles para realizar un paso específico. No confíe en las instrucciones de E-Series para sustituir una controladora en el dispositivo StorageGRID, ya que los procedimientos no son los mismos.

- Tiene etiquetas para identificar cada cable conectado a la controladora.
- Si todas las unidades se protegen, se revisaron los pasos del procedimiento de reemplazo de controladora E2800 simple, que incluye descargar e instalar E-Series SANtricity Storage Manager desde el sitio de soporte de NetApp y, a continuación, usar Enterprise Management Window (EMW) para desbloquear las unidades seguras después de reemplazar la controladora.

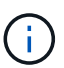

No podrá utilizar el aparato hasta que desbloquee las unidades con la tecla guardada.

- Debe tener permisos de acceso específicos.
- Debe iniciar sesión en Grid Manager mediante un explorador compatible.

### **Acerca de esta tarea**

Puede determinar si tiene un contenedor de controladora con errores de dos maneras:

- Recovery Guru en System Manager de SANtricity le dirige al usuario reemplazar la controladora.
- El LED de alerta ámbar del controlador está encendido, lo que indica que el controlador tiene un fallo.

No se podrá acceder al nodo de almacenamiento del dispositivo cuando se sustituye la controladora. Si la controladora E2800 funciona suficientemente, puede colocar la controladora E5700SG en modo de mantenimiento.

### ["Colocar un dispositivo en modo de mantenimiento"](#page-2-1)

Al sustituir una controladora, debe quitar la batería de la controladora original e instalarla en la controladora de reemplazo.

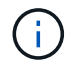

La controladora E2800 del dispositivo no incluye una tarjeta de interfaz del host (HIC).

### **Pasos**

1. Siga las instrucciones del procedimiento de reemplazo de controladora E2800 para preparar la extracción de la controladora.

SANtricity System Manager se utiliza para realizar estos pasos.

- a. Anote en qué versión del software de sistema operativo SANtricity está instalada actualmente en la controladora.
- b. Anote en qué versión de NVSRAM está instalada actualmente.
- c. Si la función Drive Security está habilitada, asegúrese de que existe una clave guardada y de que conoce la frase de contraseña necesaria para instalarla.

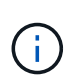

**Posible pérdida de acceso a los datos --** Si todas las unidades del dispositivo tienen seguridad habilitada, el nuevo controlador no podrá acceder al dispositivo hasta que desbloquee las unidades seguras mediante la ventana de administración empresarial de SANtricity Storage Manager.

d. Realice un backup de la base de datos de configuración.

Si se produce un problema al quitar una controladora, puede usar el archivo guardado para restaurar la configuración.

e. Recopile datos de soporte del dispositivo.

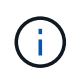

La recogida de datos de soporte antes y después de reemplazar un componente garantiza que se pueda enviar un conjunto completo de registros al soporte técnico en caso de que el reemplazo no resuelva el problema.

2. Si el dispositivo StorageGRID se ejecuta en un sistema StorageGRID, coloque la controladora E5700SG en modo de mantenimiento.

["Colocar un dispositivo en modo de mantenimiento"](#page-2-1)

- 3. Si la controladora E2800 funciona lo suficiente como para permitir un apagado controlado, confirme que todas las operaciones han finalizado.
	- a. En la página de inicio del Administrador del sistema de SANtricity, seleccione **Ver operaciones en curso**.
	- b. Confirmar que se han completado todas las operaciones.
- 4. Retire el controlador del dispositivo:
	- a. Coloque una muñequera ESD o tome otras precauciones antiestáticas.
	- b. Etiquete los cables y desconecte los cables y SFP.

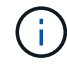

Para evitar un rendimiento degradado, no gire, pliegue, pellizque ni pellizque los cables.

- c. Suelte el controlador del aparato apretando el pestillo del asa de la leva hasta que se suelte y, a continuación, abra el asa de leva a la derecha.
- d. Con dos manos y el mango de la leva, deslice el controlador para sacarlo del aparato.

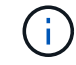

Utilice siempre dos manos para soportar el peso del controlador.

- e. Coloque el controlador sobre una superficie plana y sin estática con la cubierta extraíble hacia arriba.
- f. Retire la cubierta presionando el botón y deslizando la cubierta hacia fuera.
- 5. Retire la batería de la controladora con errores e instálela en la controladora de reemplazo:
	- a. Confirme que el LED verde dentro del controlador (entre la batería y los DIMM) está apagado.

Si este LED verde está encendido, el controlador sigue utilizando la batería. Debe esperar a que este LED se apague antes de quitar los componentes.

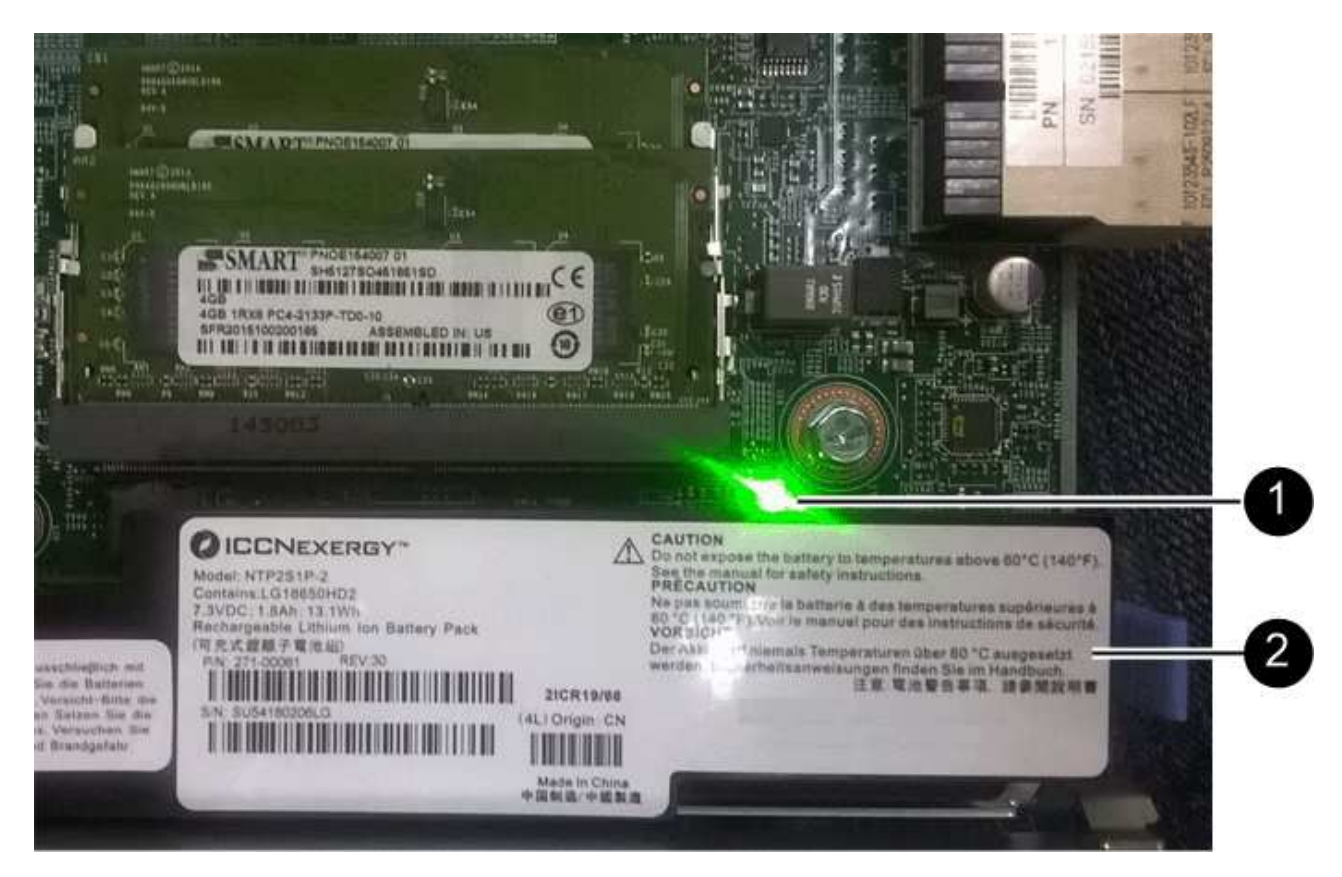

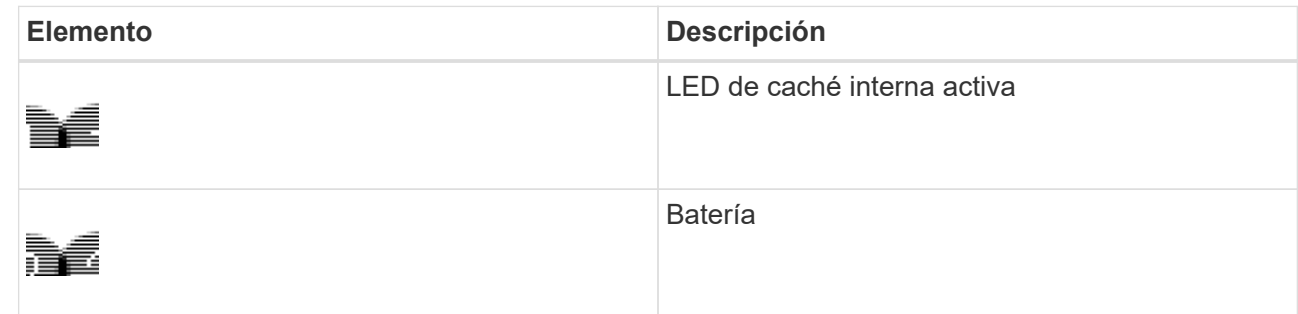

- b. Localice el pestillo de liberación azul de la batería.
- c. Para desenganchar la batería, presione el pestillo de liberación hacia abajo y hacia fuera del controlador.

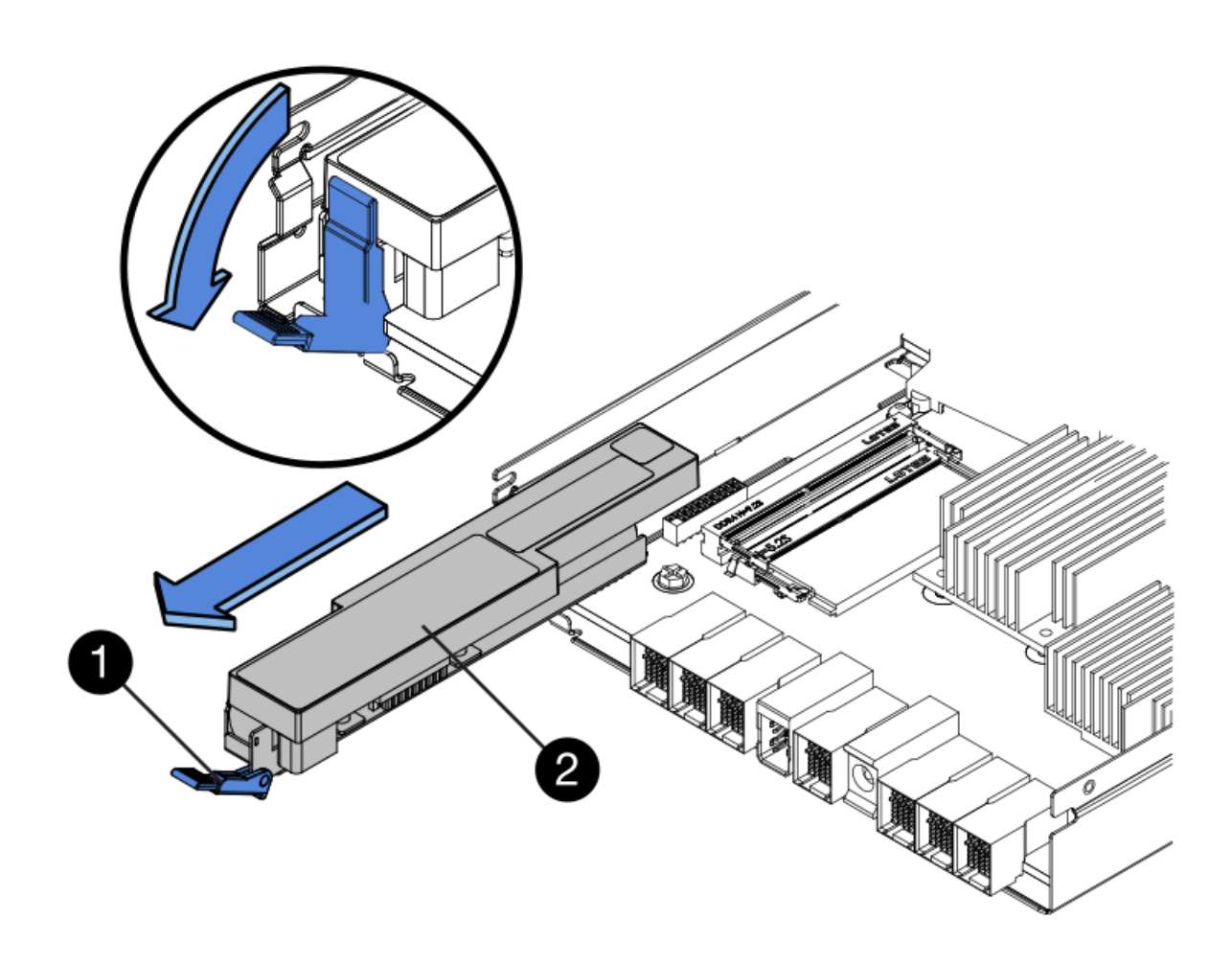

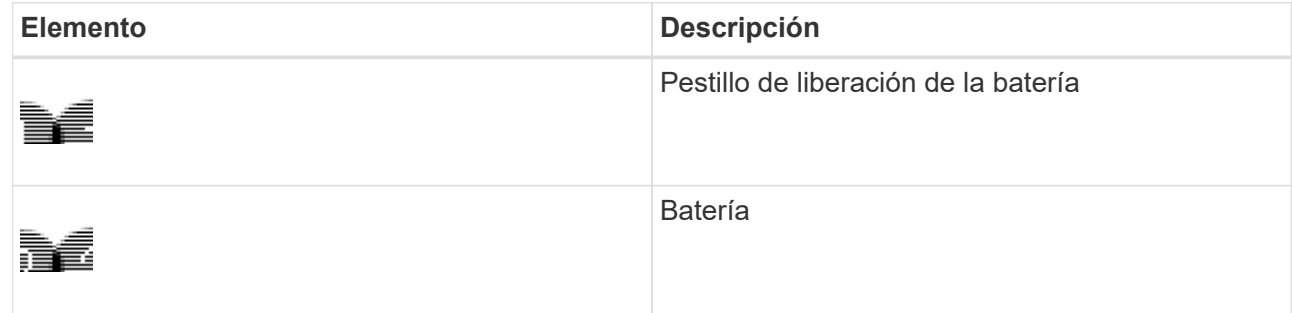

- d. Levante la batería y deslícela fuera del controlador.
- e. Retire la cubierta del controlador de recambio.
- f. Oriente el controlador de repuesto de manera que la ranura de la batería quede orientada hacia usted.
- g. Inserte la batería en el controlador en un ángulo ligeramente descendente.

Debe insertar la brida metálica de la parte frontal de la batería en la ranura de la parte inferior del controlador y deslizar la parte superior de la batería por debajo del pasador de alineación pequeño del lado izquierdo del controlador.

h. Mueva el pestillo de la batería hacia arriba para fijar la batería.

Cuando el pestillo hace clic en su lugar, la parte inferior del pestillo se engancha a una ranura metálica del chasis.

i. Dé la vuelta al controlador para confirmar que la batería está instalada correctamente.

**Posible daño de hardware** — la brida metálica de la parte frontal de la batería debe estar completamente insertada en la ranura del controlador (como se muestra en la primera figura). Si la batería no está instalada correctamente (como se muestra en la segunda figura), la brida metálica podría entrar en contacto con la placa del controlador, causando daños.

▪ **Correcto — la brida metálica de la batería está completamente insertada en la ranura del controlador:**

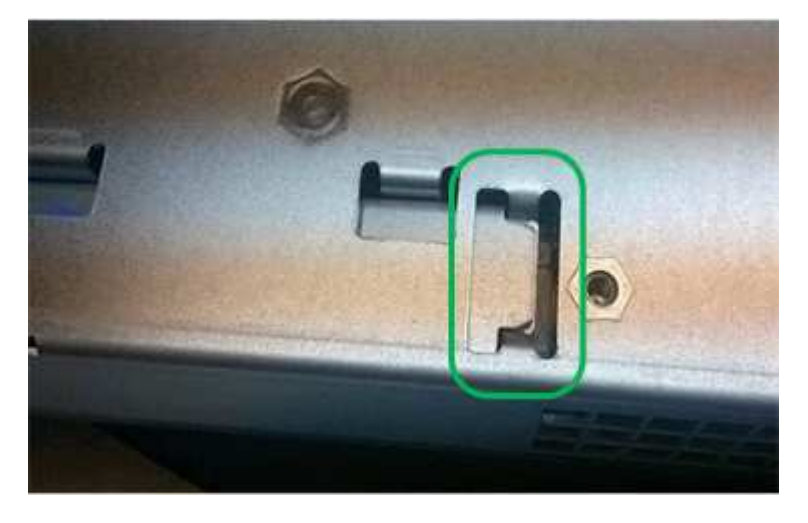

▪ **Incorrecto — la brida metálica de la batería no está insertada en la ranura del controlador:**

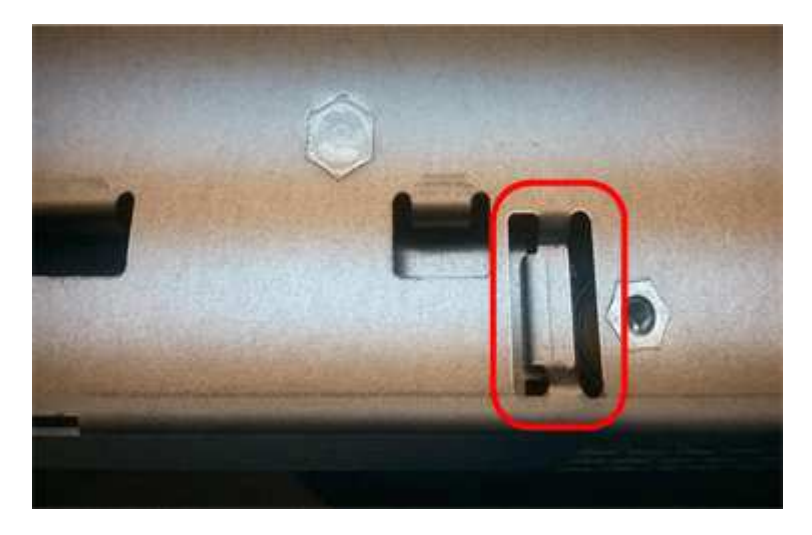

- j. Vuelva a colocar la cubierta del controlador.
- 6. Instale el controlador de repuesto en el aparato.
	- a. Dé la vuelta al controlador de modo que la cubierta extraíble quede orientada hacia abajo.
	- b. Con el mango de la leva en la posición abierta, deslice el controlador completamente en el aparato.
	- c. Mueva la palanca de leva hacia la izquierda para bloquear el controlador en su sitio.
	- d. Sustituya los cables y SFP.

 $\mathbf{d}$ 

e. Espere a que se reinicie la controladora E2800. Compruebe que la pantalla de siete segmentos muestra el estado de 99.

f. Determinar cómo se asignará una dirección IP a la controladora de reemplazo.

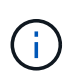

Los pasos para asignar una dirección IP a la controladora de reemplazo dependen de si se conectó el puerto de gestión 1 a una red con un servidor DHCP y si todas las unidades están protegidas.

- Si el puerto de gestión 1 está conectado a una red con un servidor DHCP, la nueva controladora obtendrá su dirección IP del servidor DHCP. Este valor puede ser diferente de la dirección IP de la controladora original.
- Si todas las unidades están protegidas, debe usar Enterprise Management Window (EMW) en SANtricity Storage Manager para desbloquear las unidades seguras. No podrá acceder a la nueva controladora hasta que desbloquee las unidades con la clave guardada. Consulte las instrucciones E-Series para reemplazar una controladora E2800 simple.
- 7. Si el dispositivo utiliza unidades seguras, siga las instrucciones del procedimiento de reemplazo de la controladora E2800 para importar la clave de seguridad de la unidad.
- 8. Vuelva a poner el aparato en modo de funcionamiento normal. En el instalador del dispositivo StorageGRID, seleccione **Avanzado** > **Reiniciar controlador** y, a continuación, seleccione **Reiniciar en StorageGRID**.

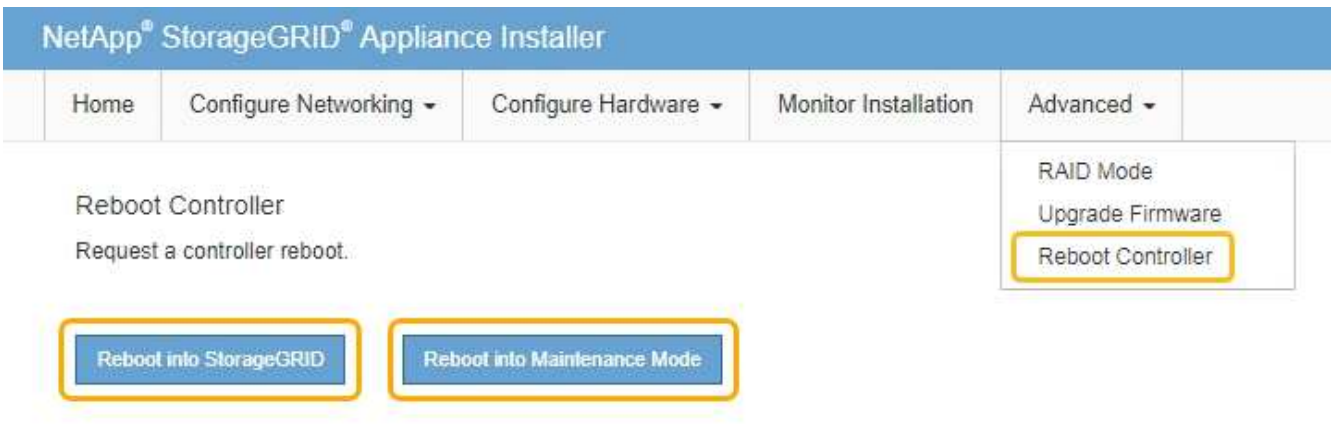

Durante el reinicio, aparece la siguiente pantalla:

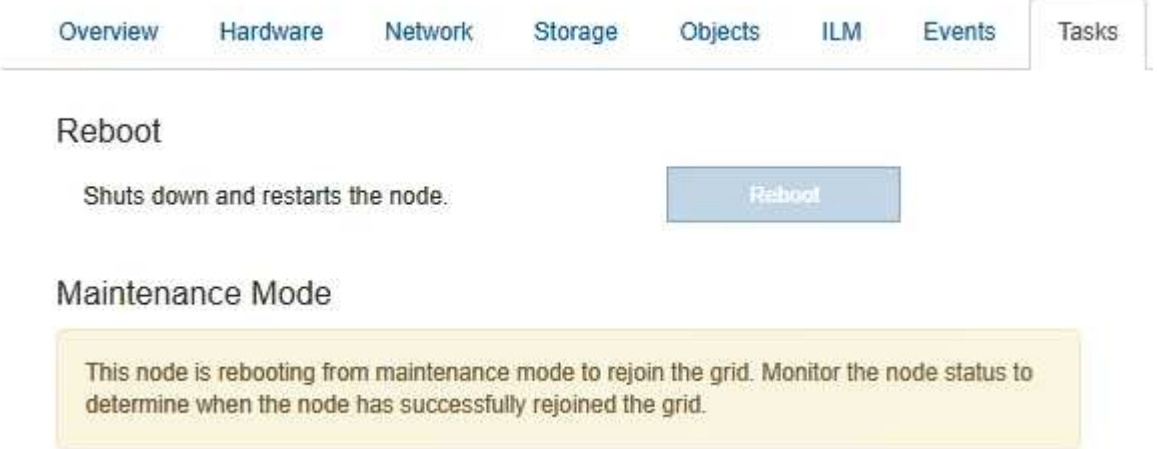

El dispositivo se reinicia y vuelve a unir la cuadrícula. Este proceso puede llevar hasta 20 minutos.

9. Confirme que el reinicio ha finalizado y que el nodo se ha vuelto a unir a la cuadrícula. En Grid Manager, compruebe que la ficha **nodos** muestra un estado normal para el nodo del dispositivo, que indica que no hay alertas activas y el nodo está conectado al grid.

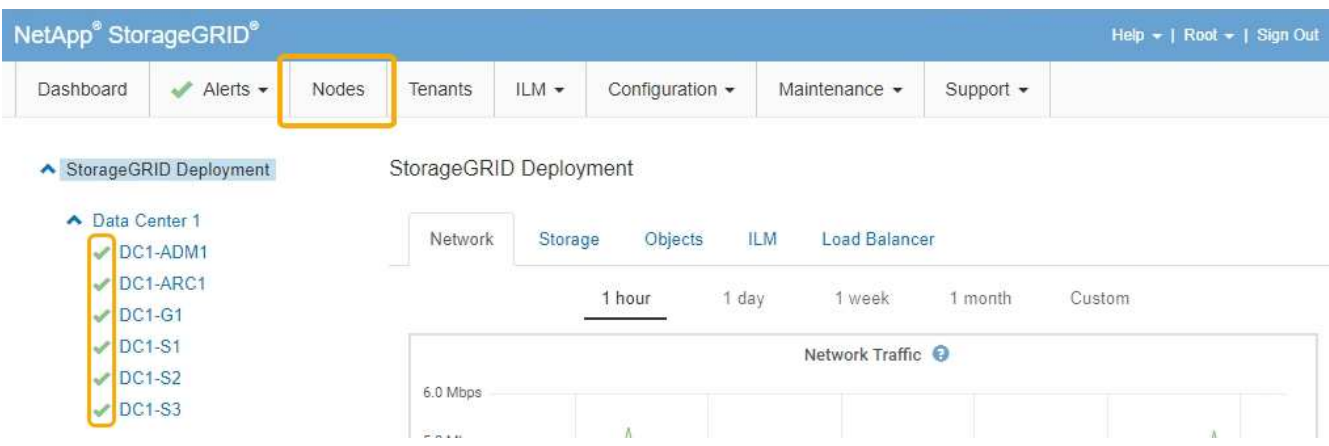

10. En SANtricity System Manager, confirme que el estado de la nueva controladora es óptimo y recoja datos de soporte.

### **Información relacionada**

["Sitio de documentación para sistemas E-Series y EF-Series de NetApp"](http://mysupport.netapp.com/info/web/ECMP1658252.html)

## <span id="page-27-0"></span>**Reemplazo de la controladora E5700SG**

Es posible que deba sustituir la controladora E5700SG si no funciona de forma óptima o si ha fallado.

### **Lo que necesitará**

- Tiene una controladora de sustitución con el mismo número de pieza que la controladora que desea sustituir.
- Ha descargado las instrucciones de E-Series para reemplazar una controladora E5700 con errores.

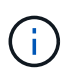

Utilice las instrucciones E-Series como referencia solo si necesita más detalles para realizar un paso específico. No confíe en las instrucciones de E-Series para sustituir una controladora en el dispositivo StorageGRID, ya que los procedimientos no son los mismos. Por ejemplo, las instrucciones de E-Series para la controladora E5700 describen cómo quitar la batería y la tarjeta de interfaz del host (HIC) de una controladora con errores e instalarlas en una controladora de reemplazo. Estos pasos no se aplican al controlador E5700SG.

- Tiene etiquetas para identificar cada cable conectado a la controladora.
- El aparato se ha puesto en modo de mantenimiento.

["Colocar un dispositivo en modo de mantenimiento"](#page-2-1)

### **Acerca de esta tarea**

No se podrá acceder al nodo de almacenamiento del dispositivo cuando se sustituye la controladora. Si el controlador E5700SG funciona lo suficiente, puede realizar un apagado controlado al inicio de este

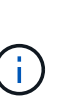

Si va a sustituir la controladora antes de instalar el software StorageGRID, es posible que no pueda acceder al instalador de dispositivos de StorageGRID inmediatamente después de completar este procedimiento. Aunque puede acceder al instalador del dispositivo StorageGRID desde otros hosts de la misma subred que el dispositivo, no puede acceder al mismo desde hosts de otras subredes. Esta condición debe resolverse dentro de los 15 minutos (cuando se agota cualquier entrada de caché ARP para el tiempo de espera original de la controladora); asimismo, puede borrar la condición de inmediato mediante la purga manual de todas las entradas antiguas de la caché ARP desde el enrutador o la puerta de enlace local.

### **Pasos**

- 1. Cuando el dispositivo se haya puesto en modo de mantenimiento, apague el controlador E5700SG.
	- a. Inicie sesión en el nodo de grid:
		- i. Introduzca el siguiente comando: ssh admin@*grid\_node\_IP*
		- ii. Introduzca la contraseña que aparece en Passwords.txt archivo.
		- iii. Introduzca el siguiente comando para cambiar a la raíz: su -
		- iv. Introduzca la contraseña que aparece en Passwords.txt archivo.

Cuando ha iniciado sesión como root, el símbolo del sistema cambia de \$ para #.

- b. Apague el controlador E5700SG: **shutdown -h now**
- c. Espere a que se escriban en las unidades todos los datos de la memoria caché.

El LED verde de caché activa en la parte posterior de la controladora E2800 está encendido cuando es necesario escribir datos en caché en las unidades. Debe esperar a que se apague este LED.

- 2. Apague la alimentación.
	- a. En la página de inicio del Administrador del sistema de SANtricity, seleccione **Ver operaciones en curso**.
	- b. Confirmar que se han completado todas las operaciones.
	- c. Apague los dos interruptores de alimentación del aparato.
	- d. Espere a que se apagen todos los LED.
- 3. Si las redes StorageGRID conectadas a la controladora utilizan servidores DHCP:
	- a. Tenga en cuenta las direcciones MAC de los puertos de la controladora de reemplazo (que se encuentran en las etiquetas de la controladora).
	- b. Solicite al administrador de red que actualice la configuración de la dirección IP de la controladora original para reflejar las direcciones MAC de la controladora de reemplazo.

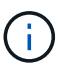

Debe asegurarse de que las direcciones IP de la controladora original se hayan actualizado antes de aplicar alimentación a la controladora de reemplazo. De lo contrario, la controladora obtendrá nuevas direcciones IP de DHCP cuando se arranca y es posible que no pueda volver a conectarse a StorageGRID. Este paso se aplica a todas las redes StorageGRID conectadas a la controladora.

- 4. Retire el controlador del dispositivo:
	- a. Coloque una muñequera ESD o tome otras precauciones antiestáticas.
	- b. Etiquete los cables y desconecte los cables y SFP.

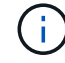

Para evitar un rendimiento degradado, no gire, pliegue, pellizque ni pellizque los cables.

- c. Suelte el controlador del aparato apretando el pestillo del asa de la leva hasta que se suelte y, a continuación, abra el asa de leva a la derecha.
- d. Con dos manos y el mango de la leva, deslice el controlador para sacarlo del aparato.

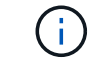

Utilice siempre dos manos para soportar el peso del controlador.

- 5. Instale el controlador de repuesto en el aparato.
	- a. Dé la vuelta al controlador de modo que la cubierta extraíble quede orientada hacia abajo.
	- b. Con el mango de la leva en la posición abierta, deslice el controlador completamente en el aparato.
	- c. Mueva la palanca de leva hacia la izquierda para bloquear el controlador en su sitio.
	- d. Sustituya los cables y SFP.
- 6. Encienda el dispositivo y supervise los LED del controlador y las pantallas de siete segmentos.

Una vez que las controladoras se hayan iniciado correctamente, las pantallas de siete segmentos deberían mostrar lo siguiente:

◦ Controladora E2800:

El estado final es 99.

◦ Controladora E5700SG:

El estado final es HA.

7. Confirme que el nodo de almacenamiento del dispositivo aparece en Grid Manager y que no aparece ninguna alarma.

### **Información relacionada**

["Sitio de documentación para sistemas E-Series y EF-Series de NetApp"](http://mysupport.netapp.com/info/web/ECMP1658252.html)

### <span id="page-29-0"></span>**Sustitución de otros componentes de hardware**

Puede que necesite sustituir una batería de controladora, una unidad, un ventilador o un suministro de alimentación en el dispositivo StorageGRID.

### **Lo que necesitará**

- Tiene el procedimiento de sustitución del hardware E-Series.
- El aparato se ha puesto en modo de mantenimiento si el procedimiento de sustitución de componentes requiere que apague el aparato.

["Colocar un dispositivo en modo de mantenimiento"](#page-2-1)

### **Acerca de esta tarea**

Para sustituir la batería en la controladora E2800, consulte las instrucciones de estas instrucciones para sustituir la controladora E2800. Estas instrucciones describen cómo extraer el controlador del aparato, extraer la batería del controlador, instalar la batería y sustituir el controlador.

Para sustituir una unidad, un contenedor de alimentación/ventilador, un contenedor de ventilador, un contenedor de alimentación o un cajón de unidades en el dispositivo, acceda a los procedimientos de E-Series para mantener el hardware E2800.

### **Instrucciones para la sustitución de componentes SG5712**

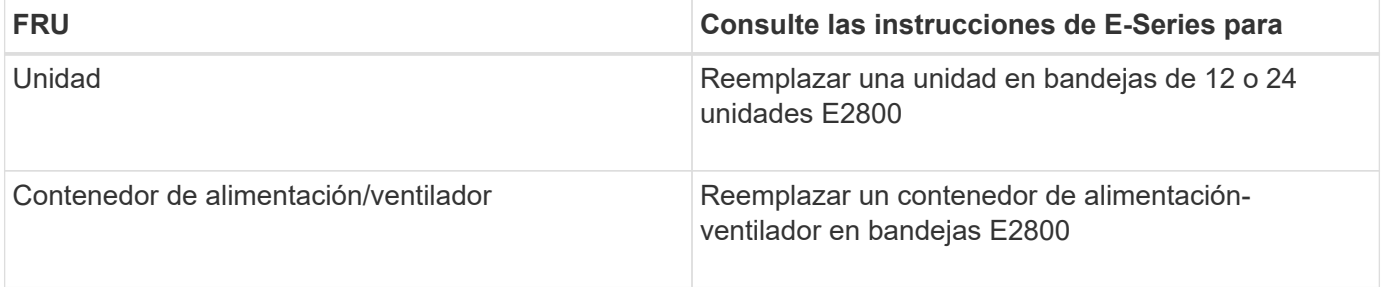

### **Instrucciones para la sustitución de componentes SG5760**

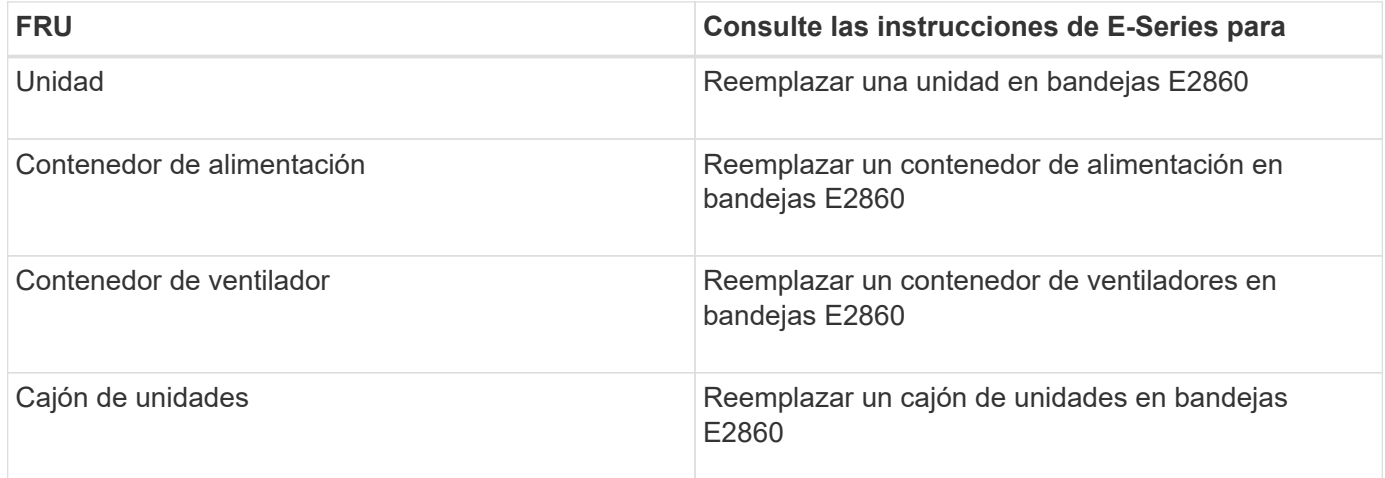

### **Información relacionada**

["Sustituya la controladora E2800"](#page-20-0)

["Sitio de documentación para sistemas E-Series y EF-Series de NetApp"](http://mysupport.netapp.com/info/web/ECMP1658252.html)

### <span id="page-30-0"></span>**Cambiar la configuración de enlace de la controladora E5700SG**

Es posible cambiar la configuración del enlace Ethernet de la controladora E5700SG. Puede cambiar el modo de enlace de puerto, el modo de enlace de red y la velocidad del enlace.

### **Lo que necesitará**

Debe colocar la controladora E5700SG en modo de mantenimiento. Si se pone un dispositivo StorageGRID en

modo de mantenimiento, puede que el dispositivo no esté disponible para el acceso remoto.

["Colocar un dispositivo en modo de mantenimiento"](#page-2-1)

### **Acerca de esta tarea**

Entre las opciones para cambiar la configuración del enlace Ethernet de la controladora E5700SG se incluyen:

- Cambiando **modo de enlace de puerto** de fijo a agregado, o de agregado a fijo
- Cambio del **modo de enlace de red** de Active-Backup a LACP o de LACP a Active-Backup
- Habilitar o deshabilitar el etiquetado de VLAN, o cambiar el valor de una etiqueta de VLAN
- Cambio de la velocidad de enlace de 10-GbE a 25-GbE, o de 25-GbE a 10-GbE

### **Pasos**

1. Seleccione **Configurar red** > **Configuración de enlace** en el menú.

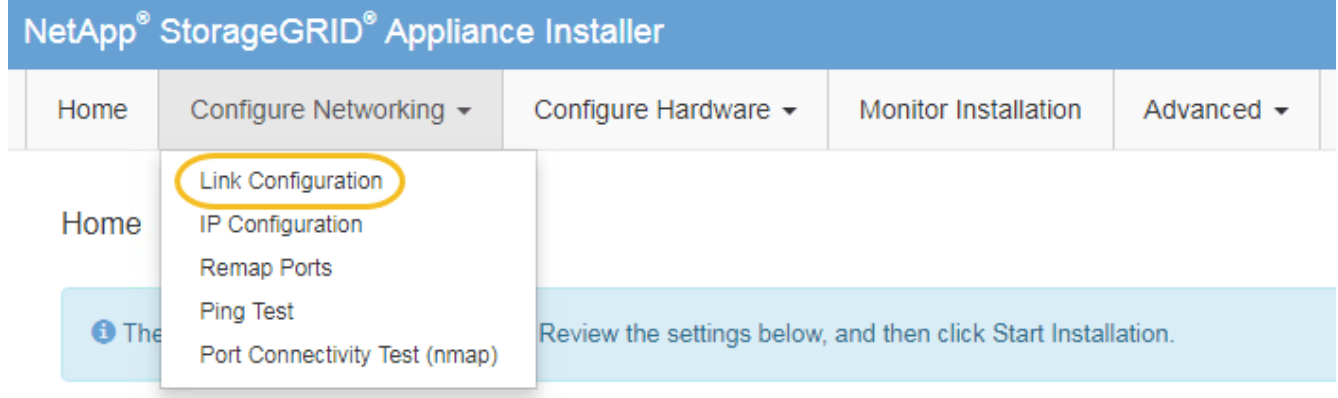

<span id="page-31-0"></span>1. Realice los cambios deseados en la configuración del enlace.

Para obtener más información sobre las opciones, consulte «"Configuración de enlaces de red".

2. Cuando esté satisfecho con sus selecciones, haga clic en **Guardar**.

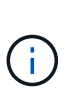

Puede perder la conexión si ha realizado cambios en la red o el enlace que está conectado a través de. Si no vuelve a conectarse en un minuto, vuelva a introducir la URL del instalador de dispositivos StorageGRID utilizando una de las otras direcciones IP asignadas al dispositivo:

**https://***E5700SG\_Controller\_IP***:8443**

Si ha realizado cambios en la configuración de VLAN, es posible que la subred del dispositivo haya cambiado. Si necesita cambiar las direcciones IP del dispositivo, siga las instrucciones para configurar las direcciones IP.

["Ajuste de la configuración de IP"](https://docs.netapp.com/es-es/storagegrid-115/sg5700/setting-ip-configuration-sg5700.html)

- 3. En el instalador del dispositivo StorageGRID, seleccione **Configurar redes** > **Prueba de ping**.
- 4. Utilice la herramienta Ping Test para comprobar la conectividad a las direcciones IP en cualquier red que pudiera haber sido afectada por los cambios de configuración de vínculos realizados en [Cambiar la](#page-31-0) [configuración del enlace](#page-31-0) paso.

Además de todas las pruebas que elija realizar, confirme que puede hacer ping a la dirección IP de grid

del nodo de administración principal y a la dirección IP de grid del al menos otro nodo de almacenamiento. Si es necesario, corrija los problemas de configuración de los enlaces.

- 5. Una vez que esté satisfecho de que los cambios en la configuración del enlace funcionan, reinicie el nodo. En el instalador del dispositivo StorageGRID, seleccione **Avanzado** > **Reiniciar controlador** y, a continuación, seleccione una de estas opciones:
	- Seleccione **Reiniciar en StorageGRID** para reiniciar el controlador con el nodo que vuelve a unir la cuadrícula. Seleccione esta opción si hizo trabajo en modo de mantenimiento y está listo para devolver el nodo a su funcionamiento normal.
	- Seleccione **Reiniciar en el modo de mantenimiento** para reiniciar el controlador con el nodo restante en modo de mantenimiento. Seleccione esta opción si hay otras operaciones de mantenimiento que debe realizar en el nodo antes de volver a unir la cuadrícula.

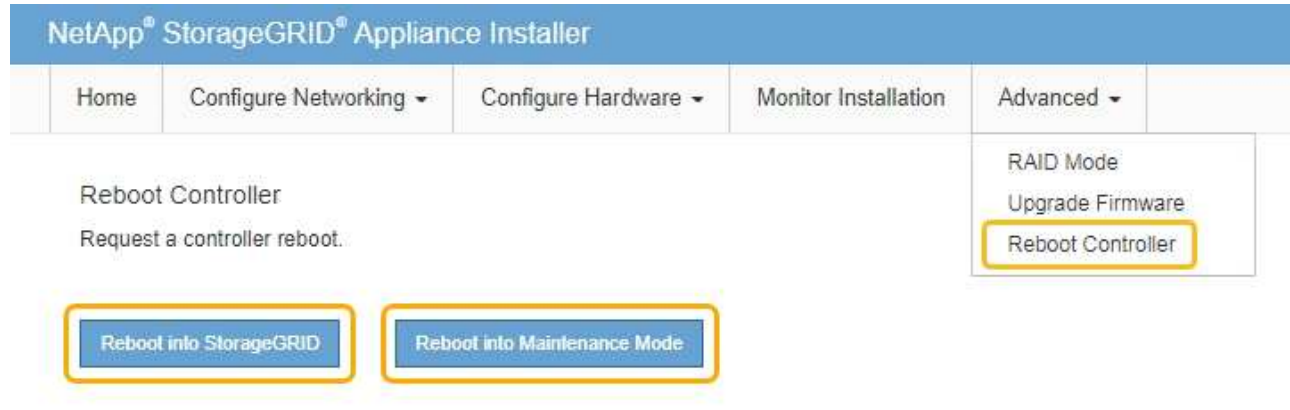

El dispositivo puede tardar hasta 20 minutos en reiniciarse y volver a unirse a la cuadrícula. Para confirmar que el reinicio ha finalizado y que el nodo ha vuelto a unirse a la cuadrícula, vuelva a Grid Manager. La ficha **Nodes** debería mostrar un estado normal para el nodo del dispositivo, que indica que no hay alertas activas y el nodo está conectado al grid.

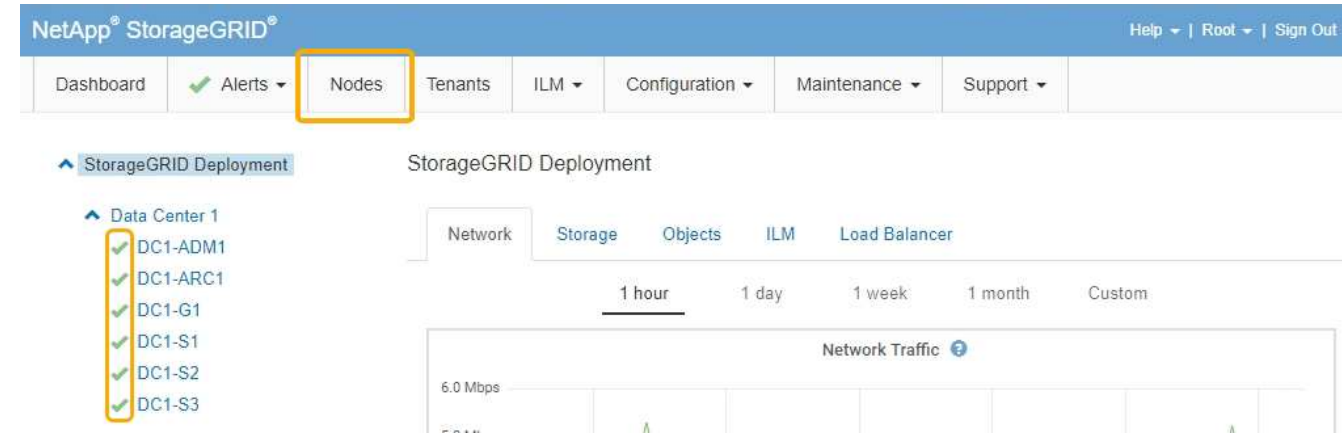

### **Información relacionada**

["Configurar enlaces de red \(SG5700\)"](https://docs.netapp.com/es-es/storagegrid-115/sg5700/configuring-network-links-sg5700.html)

# <span id="page-33-0"></span>**Cambiar el valor de MTU**

Puede cambiar la configuración de MTU que asigne al configurar las direcciones IP para el nodo del dispositivo.

### **Lo que necesitará**

El aparato se ha puesto en modo de mantenimiento.

["Colocar un dispositivo en modo de mantenimiento"](#page-2-1)

### **Pasos**

- 1. En el instalador del dispositivo StorageGRID, seleccione **Configurar redes** > **Configuración IP**.
- 2. Realice los cambios deseados en la configuración de MTU para la red de grid, la red de administración y la red de cliente.

### **Grid Network**

The Grid Network is used for all internal StorageGRID traffic. The Grid Network provides connectivity between all nodes in the grid, across all sites and subnets. All hosts on the Grid Network must be able to talk to all other hosts. The Grid Network can consist of multiple subnets. Networks containing critical grid services, such as NTP, can also be added as Grid subnets.

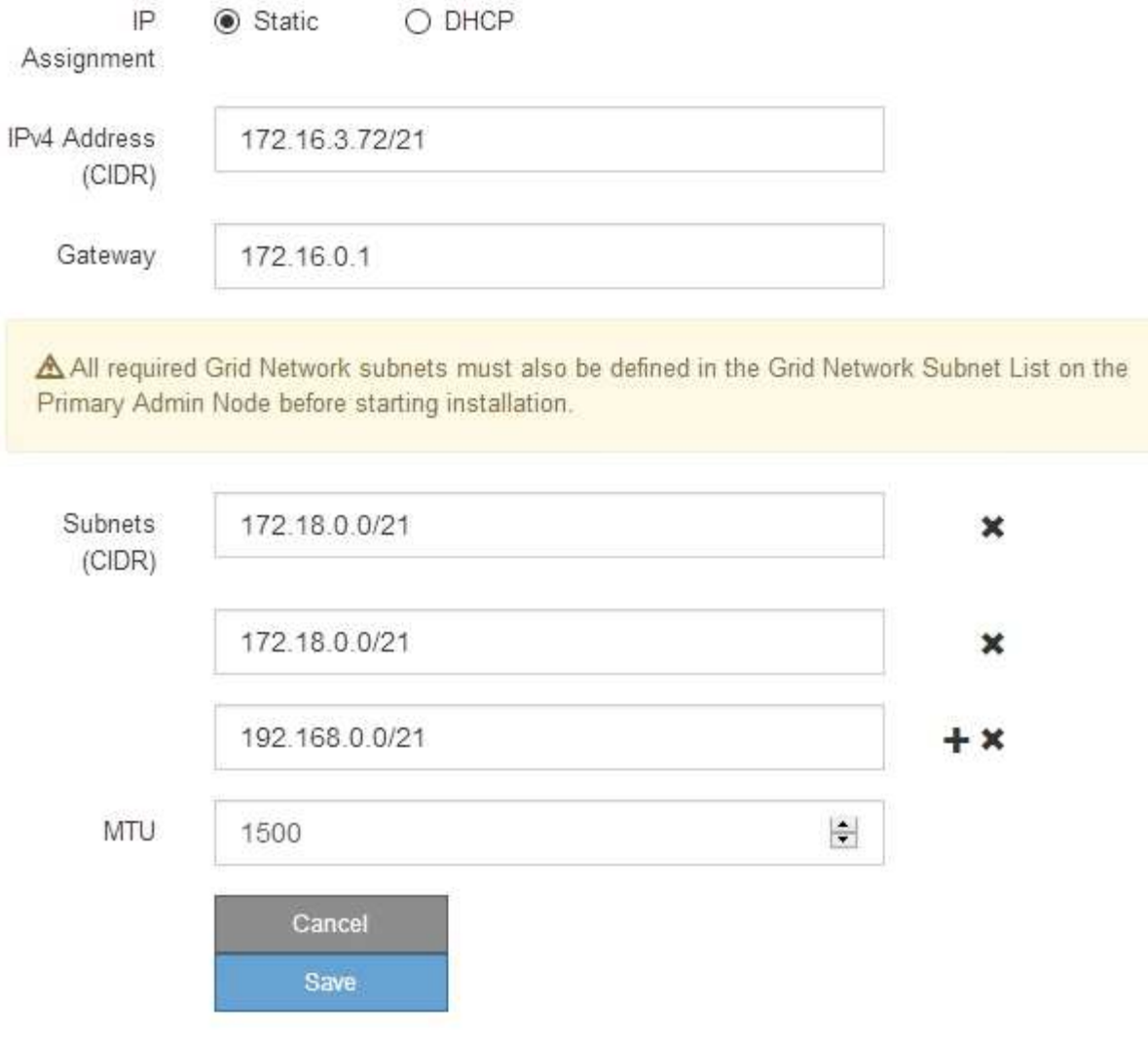

El valor de MTU de la red debe coincidir con el valor configurado en el puerto del switch al que está conectado el nodo. De lo contrario, pueden ocurrir problemas de rendimiento de red o pérdida de paquetes.

 $\left(\begin{smallmatrix} 1\ 1\end{smallmatrix}\right)$ 

 $\left(\mathsf{i}\right)$ 

Para obtener el mejor rendimiento de red, todos los nodos deben configurarse con valores MTU similares en sus interfaces de Grid Network. La alerta **Red de cuadrícula MTU** se activa si hay una diferencia significativa en la configuración de MTU para la Red de cuadrícula en nodos individuales. Los valores de MTU no tienen que ser iguales para todos los tipos de red.

- 3. Cuando esté satisfecho con los ajustes, seleccione **Guardar**.
- 4. Reiniciar el nodo. En el instalador del dispositivo StorageGRID, seleccione **Avanzado** > **Reiniciar**

**controlador** y, a continuación, seleccione una de estas opciones:

- Seleccione **Reiniciar en StorageGRID** para reiniciar el controlador con el nodo que vuelve a unir la cuadrícula. Seleccione esta opción si hizo trabajo en modo de mantenimiento y está listo para devolver el nodo a su funcionamiento normal.
- Seleccione **Reiniciar en el modo de mantenimiento** para reiniciar el controlador con el nodo restante en modo de mantenimiento. Seleccione esta opción si hay otras operaciones de mantenimiento que debe realizar en el nodo antes de volver a unir la cuadrícula.

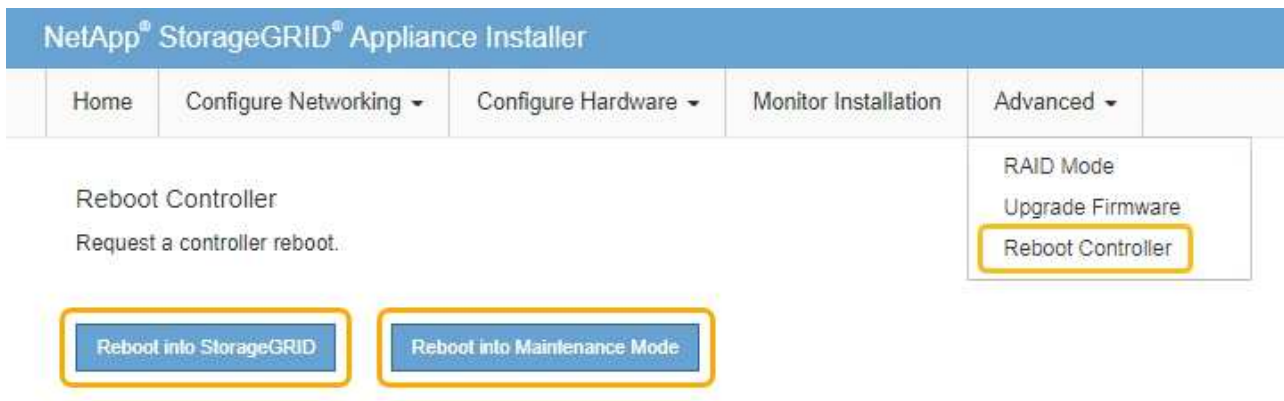

El dispositivo puede tardar hasta 20 minutos en reiniciarse y volver a unirse a la cuadrícula. Para confirmar que el reinicio ha finalizado y que el nodo ha vuelto a unirse a la cuadrícula, vuelva a Grid Manager. La ficha **Nodes** debería mostrar un estado normal para el nodo del dispositivo, que indica que no hay alertas activas y el nodo está conectado al grid.

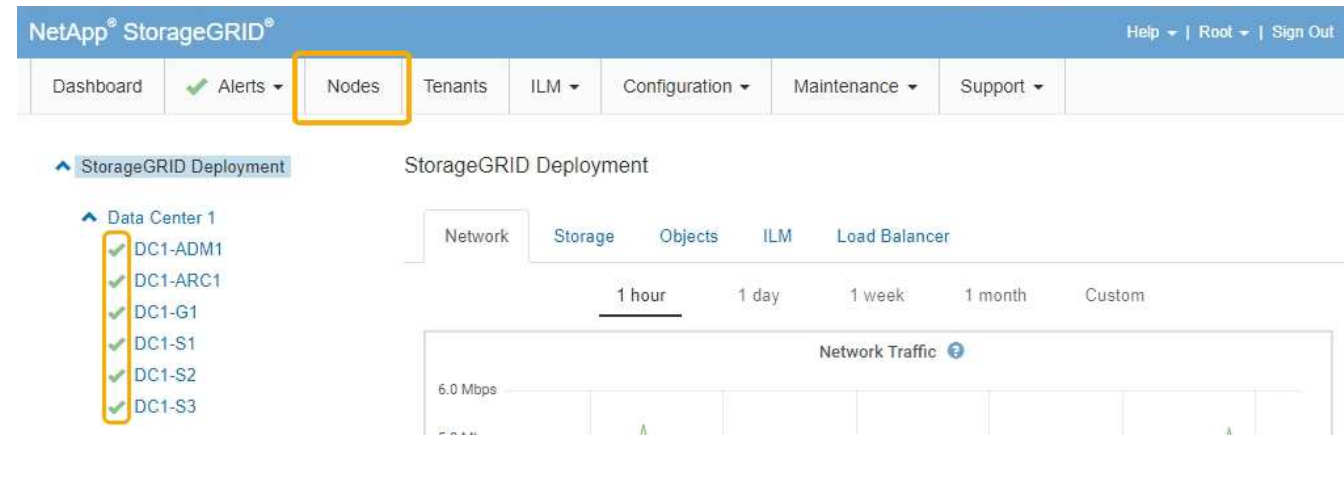

### **Información relacionada**

["Administre StorageGRID"](https://docs.netapp.com/es-es/storagegrid-115/admin/index.html)

### <span id="page-35-0"></span>**Comprobando la configuración del servidor DNS**

Puede comprobar y cambiar temporalmente los servidores del sistema de nombres de dominio (DNS) que está utilizando actualmente este nodo de dispositivo.

**Lo que necesitará**

### El aparato se ha puesto en modo de mantenimiento.

### ["Colocar un dispositivo en modo de mantenimiento"](#page-2-1)

### **Acerca de esta tarea**

Es posible que deba cambiar la configuración del servidor DNS si un dispositivo cifrado no puede conectarse con el servidor de gestión de claves (KMS) o un clúster KMS porque el nombre de host del KMS se especificó como un nombre de dominio en lugar de una dirección IP. Cualquier cambio realizado en la configuración de DNS del dispositivo es temporal y se pierde al salir del modo de mantenimiento. Para que estos cambios sean permanentes, especifique los servidores DNS en Grid Manager (**Mantenimiento** > **Red** > **servidores DNS**).

- Los cambios temporales en la configuración DNS sólo son necesarios para los dispositivos cifrados por nodo en los que el servidor KMS se define mediante un nombre de dominio completo, en lugar de una dirección IP, para el nombre de host.
- Cuando un dispositivo cifrado por nodo se conecta a un KMS mediante un nombre de dominio, debe conectarse a uno de los servidores DNS definidos para la cuadrícula. A continuación, uno de estos servidores DNS convierte el nombre de dominio en una dirección IP.
- Si el nodo no puede llegar a un servidor DNS para la cuadrícula, o si cambió la configuración de DNS para toda la cuadrícula cuando un nodo de dispositivo cifrado por nodo estaba sin conexión, el nodo no podrá conectarse al KMS. Los datos cifrados en el dispositivo no se pueden descifrar hasta que se resuelva el problema de DNS.

Para resolver un problema de DNS que impide la conexión de KMS, especifique la dirección IP de uno o más servidores DNS en el instalador de dispositivos de StorageGRID. Estas configuraciones temporales de DNS permiten que el dispositivo se conecte al KMS y descifre los datos en el nodo.

Por ejemplo, si el servidor DNS de la cuadrícula cambia mientras un nodo cifrado estaba desconectado, el nodo no podrá llegar al KMS cuando vuelva a conectarse, ya que sigue utilizando los valores DNS anteriores. La introducción de la nueva dirección IP del servidor DNS en el instalador de dispositivos de StorageGRID permite que una conexión KMS temporal descifre los datos del nodo.

### **Pasos**

- 1. En el instalador de dispositivos StorageGRID, seleccione **Configurar redes** > **Configuración de DNS**.
- 2. Compruebe que los servidores DNS especificados sean correctos.

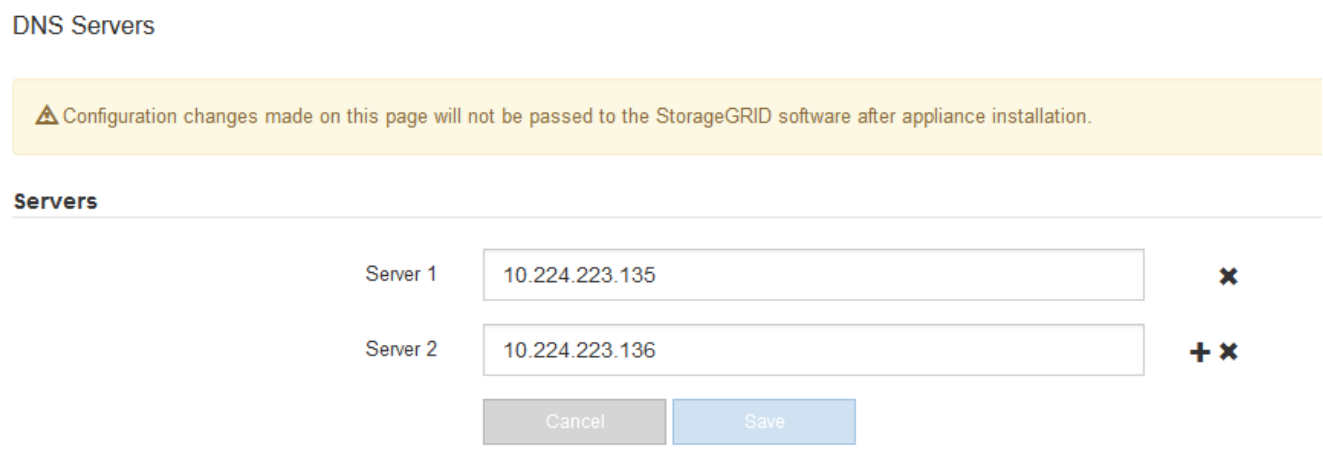

3. Si es necesario, cambie los servidores DNS.

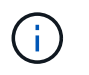

Los cambios realizados en la configuración de DNS son temporales y se pierden al salir del modo de mantenimiento.

4. Cuando esté satisfecho con la configuración temporal de DNS, seleccione **Guardar**.

El nodo utiliza la configuración del servidor DNS especificada en esta página para volver a conectarse al KMS, lo que permite descifrar los datos del nodo.

- 5. Tras descifrar los datos del nodo, reinicie el nodo. En el instalador del dispositivo StorageGRID, seleccione **Avanzado** > **Reiniciar controlador** y, a continuación, seleccione una de estas opciones:
	- Seleccione **Reiniciar en StorageGRID** para reiniciar el controlador con el nodo que vuelve a unir la cuadrícula. Seleccione esta opción si hizo trabajo en modo de mantenimiento y está listo para devolver el nodo a su funcionamiento normal.
	- Seleccione **Reiniciar en el modo de mantenimiento** para reiniciar el controlador con el nodo restante en modo de mantenimiento. Seleccione esta opción si hay otras operaciones de mantenimiento que debe realizar en el nodo antes de volver a unir la cuadrícula.

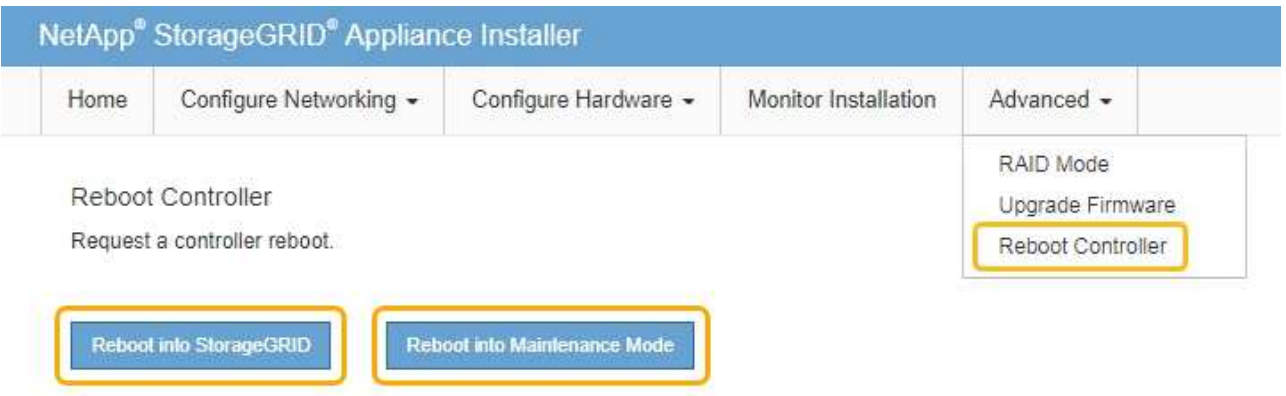

Cuando el nodo se reinicia y se vuelve a unir a la cuadrícula, utiliza los servidores DNS de todo el sistema enumerados en Grid Manager. Después de volver a unirse a la cuadrícula, el dispositivo ya no utilizará los servidores DNS temporales especificados en el instalador de dispositivos StorageGRID mientras el dispositivo estaba en modo de mantenimiento.

El dispositivo puede tardar hasta 20 minutos en reiniciarse y volver a unirse a la cuadrícula. Para confirmar que el reinicio ha finalizado y que el nodo ha vuelto a unirse a la cuadrícula, vuelva a Grid Manager. La ficha **Nodes** debería mostrar un estado normal para el nodo del dispositivo, que indica que no hay alertas activas y el nodo está conectado al grid.

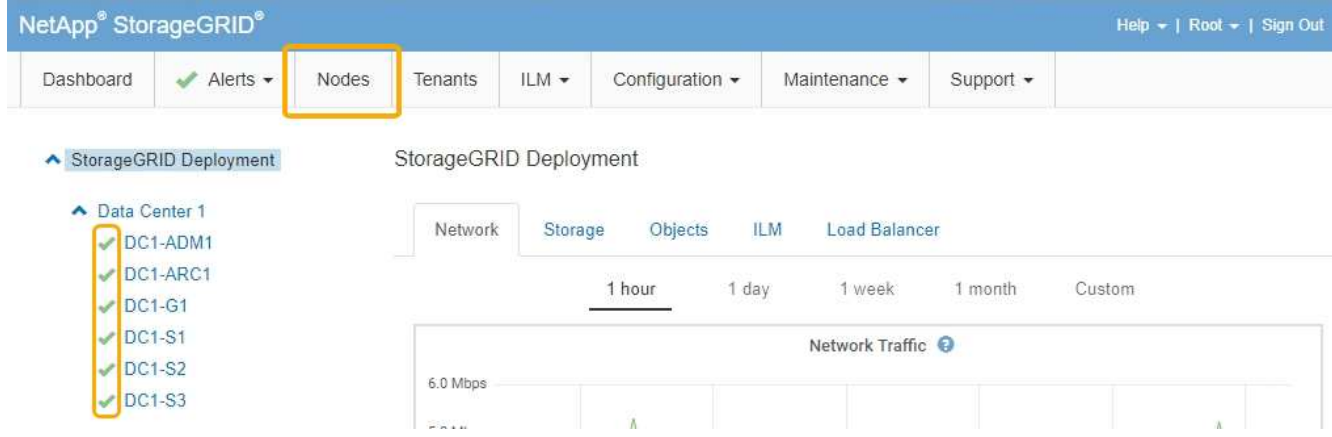

# <span id="page-38-0"></span>**Supervisar el cifrado del nodo en modo de mantenimiento**

Si habilitó el cifrado de nodos para el dispositivo durante la instalación, puede supervisar el estado de cifrado del nodo de cada nodo de dispositivo, incluidos el estado del cifrado del nodo y detalles del servidor de gestión de claves (KMS).

### **Lo que necesitará**

- El cifrado de nodos debe haber estado habilitado para el dispositivo durante la instalación. No se puede habilitar el cifrado de nodos después de que el dispositivo se haya instalado.
- El aparato se ha puesto en modo de mantenimiento.

["Colocar un dispositivo en modo de mantenimiento"](#page-2-1)

### **Pasos**

1. En el instalador del dispositivo StorageGRID, seleccione **Configurar hardware** > **cifrado de nodos**.

#### Node Encryption

Node encryption allows you to use an external key management server (KMS) to encrypt all StorageGRID data on this appliance. If node encryption is enabled for the appliance and a KMS is configured for the site, you cannot access any data on the appliance unless the appliance can communicate with the KMS.

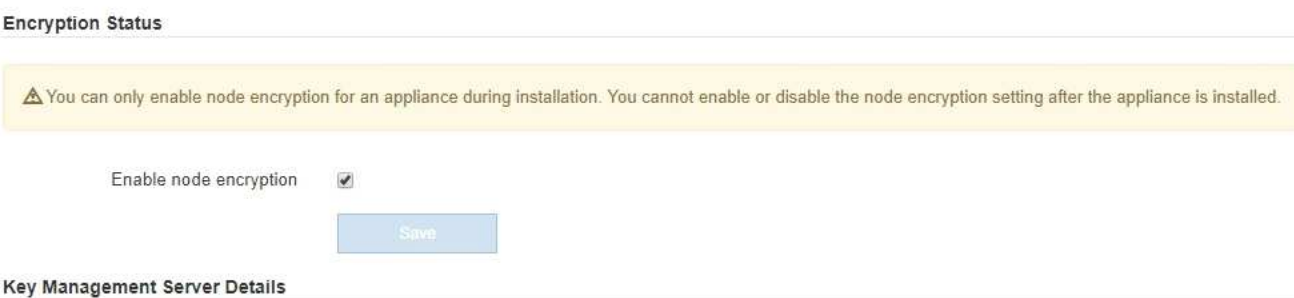

View the status and configuration details for the KMS that manages the encryption key for this appliance. You must use the Grid Manager to make configuration changes.

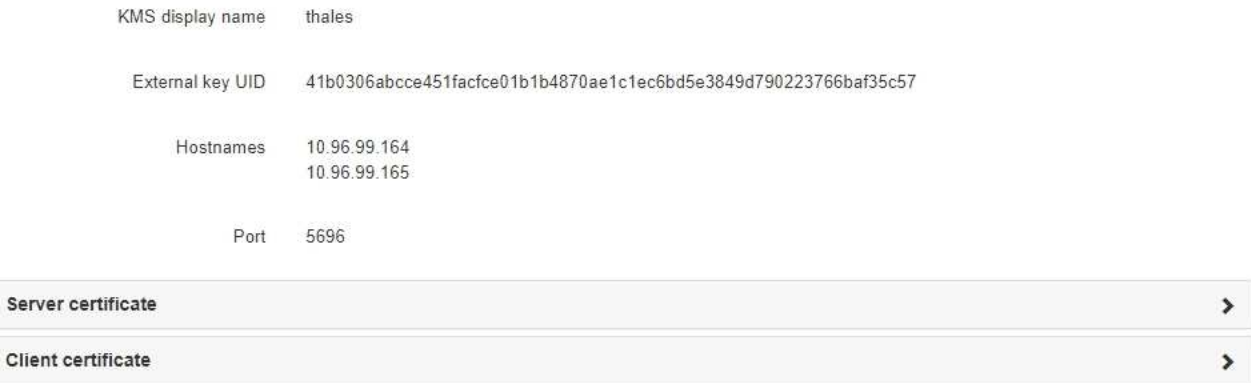

#### Clear KMS Key

Ser

A Do not clear the KMS key if you need to access or preserve any data on this appliance.

If you want to reinstall this appliance node (for example, in another grid), you must clear the KMS key. When the KMS key is cleared, all data on this appliance is deleted.

Clear KMS Key and Delete Data

La página cifrado de nodos incluye estas tres secciones:

- El estado de cifrado muestra si el cifrado de nodos está habilitado o deshabilitado para el dispositivo.
- Detalles del servidor de gestión de claves muestra información sobre el KMS que se utiliza para cifrar el dispositivo. Puede expandir las secciones de certificados de servidor y cliente para ver los detalles y el estado del certificado.
	- Para solucionar problemas con los propios certificados, como renovar certificados caducados, consulte la información sobre KMS en las instrucciones para administrar StorageGRID.
	- Si hay problemas inesperados al conectarse a los hosts KMS, compruebe que los servidores del sistema de nombres de dominio (DNS) son correctos y que la red del dispositivo está configurada correctamente.

["Comprobando la configuración del servidor DNS"](#page-35-0)

- Si no puede resolver problemas de certificado, póngase en contacto con el soporte técnico.
- Clear KMS Key deshabilita el cifrado de nodos para el dispositivo, elimina la asociación entre el

dispositivo y el servidor de gestión de claves configurado para el sitio StorageGRID y elimina todos los datos del dispositivo. Debe borrar la clave KMS antes de poder instalar el dispositivo en otro sistema StorageGRID.

### ["Borrar la configuración del servidor de gestión de claves"](#page-41-0)

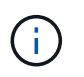

Al borrar la configuración de KMS se eliminan los datos del dispositivo, lo que hace que no se pueda acceder a ellos de forma permanente. Estos datos no se pueden recuperar.

- 2. Cuando haya terminado de comprobar el estado de cifrado de nodo, reinicie el nodo. En el instalador del dispositivo StorageGRID, seleccione **Avanzado** > **Reiniciar controlador** y, a continuación, seleccione una de estas opciones:
	- Seleccione **Reiniciar en StorageGRID** para reiniciar el controlador con el nodo que vuelve a unir la cuadrícula. Seleccione esta opción si hizo trabajo en modo de mantenimiento y está listo para devolver el nodo a su funcionamiento normal.
	- Seleccione **Reiniciar en el modo de mantenimiento** para reiniciar el controlador con el nodo restante en modo de mantenimiento. Seleccione esta opción si hay otras operaciones de mantenimiento que debe realizar en el nodo antes de volver a unir la cuadrícula.

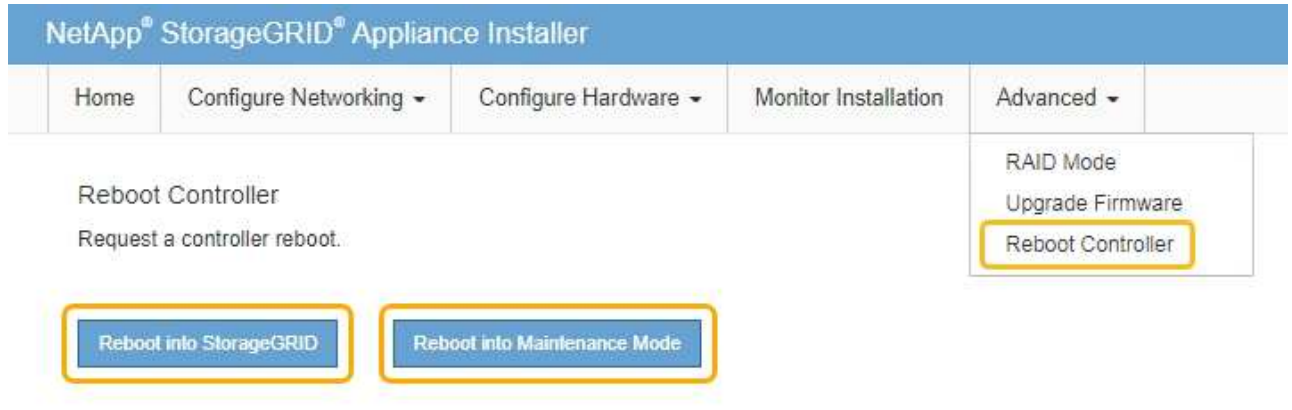

El dispositivo puede tardar hasta 20 minutos en reiniciarse y volver a unirse a la cuadrícula. Para confirmar que el reinicio ha finalizado y que el nodo ha vuelto a unirse a la cuadrícula, vuelva a Grid Manager. La ficha **Nodes** debería mostrar un estado normal para el nodo del dispositivo, que indica que no hay alertas activas y el nodo está conectado al grid.

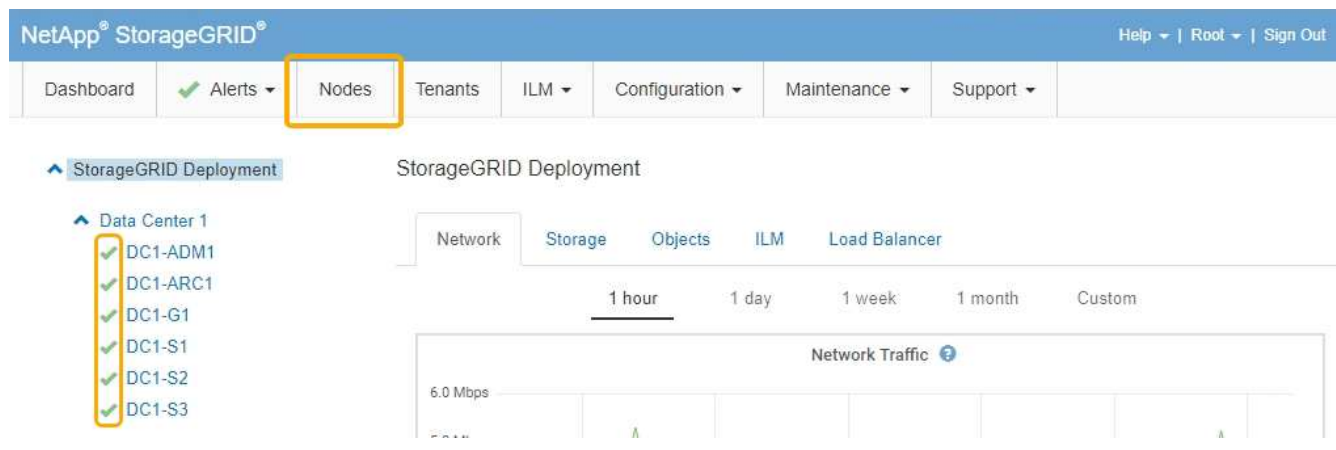

### <span id="page-41-0"></span>**Borrar la configuración del servidor de gestión de claves**

Al borrar la configuración del servidor de gestión de claves (KMS), se deshabilita el cifrado de nodos en el dispositivo. Tras borrar la configuración de KMS, los datos del dispositivo se eliminan de forma permanente y ya no se puede acceder a ellos. Estos datos no se pueden recuperar.

### **Lo que necesitará**

Si necesita conservar datos en el dispositivo, debe realizar un procedimiento de retirada del nodo antes de borrar la configuración de KMS.

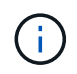

Cuando se borra KMS, los datos del dispositivo se eliminan de forma permanente y ya no se puede acceder a ellos. Estos datos no se pueden recuperar.

Retire el nodo para mover todos los datos que contiene a otros nodos en StorageGRID. Consulte las instrucciones de recuperación y mantenimiento para el decomisionado de nodos de la cuadrícula.

### **Acerca de esta tarea**

Al borrar la configuración de KMS del dispositivo, se deshabilita el cifrado de nodos y se elimina la asociación entre el nodo del dispositivo y la configuración de KMS del sitio StorageGRID. Los datos del dispositivo se eliminan y el dispositivo se deja en estado previo a la instalación. Este proceso no se puede revertir.

Debe borrar la configuración de KMS:

• Antes de poder instalar el dispositivo en otro sistema StorageGRID, que no utiliza un KMS o que utiliza un KMS diferente.

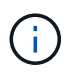

No borre la configuración de KMS si piensa volver a instalar un nodo de dispositivo en un sistema StorageGRID que utilice la misma clave KMS.

- Antes de poder recuperar y volver a instalar un nodo en el que se perdió la configuración de KMS y la clave KMS no se puede recuperar.
- Antes de devolver cualquier aparato que se haya utilizado anteriormente en su centro.
- Después de retirar un dispositivo con el cifrado de nodos habilitado.

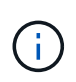

Retire el dispositivo antes de borrar KMS para mover sus datos a otros nodos del sistema StorageGRID. La eliminación de KMS antes de retirar el dispositivo provocará la pérdida de datos y podría hacer que el dispositivo deje de funcionar.

### **Pasos**

1. Abra un explorador e introduzca una de las direcciones IP para la controladora de computación del dispositivo.

### **https://***Controller\_IP***:8443**

*Controller\_IP* Es la dirección IP de la controladora de computación (no la controladora de almacenamiento) en cualquiera de las tres redes StorageGRID.

Aparece la página de inicio del instalador de dispositivos de StorageGRID.

#### 2. Seleccione **Configurar hardware** > **cifrado de nodos**.

#### Node Encryption

Node encryption allows you to use an external key management server (KMS) to encrypt all StorageGRID data on this appliance. If node encryption is enabled for the appliance and a KMS is configured for the site, you cannot access any data on the appliance unless the appliance can communicate with the KMS.

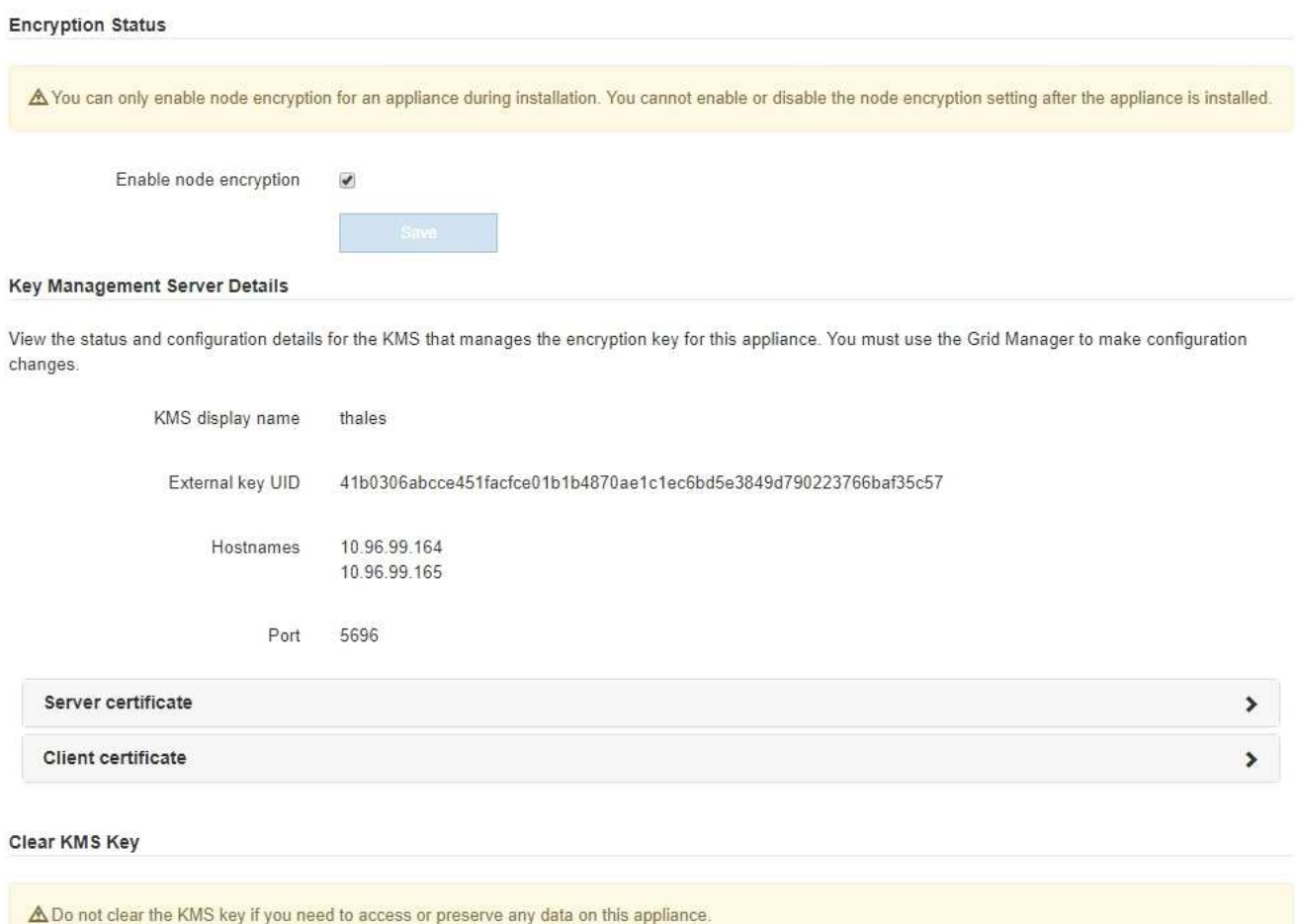

If you want to reinstall this appliance node (for example, in another grid), you must clear the KMS key. When the KMS key is cleared, all data on this appliance is deleted.

Clear KMS Key and Delete Data

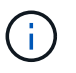

Si se borra la configuración de KMS, los datos del dispositivo se eliminarán permanentemente. Estos datos no se pueden recuperar.

- 3. En la parte inferior de la ventana, seleccione **Borrar clave KMS y Eliminar datos**.
- 4. Si está seguro de que desea borrar la configuración de KMS, escriba **clear** + y seleccione **Borrar clave KMS y Eliminar datos**.

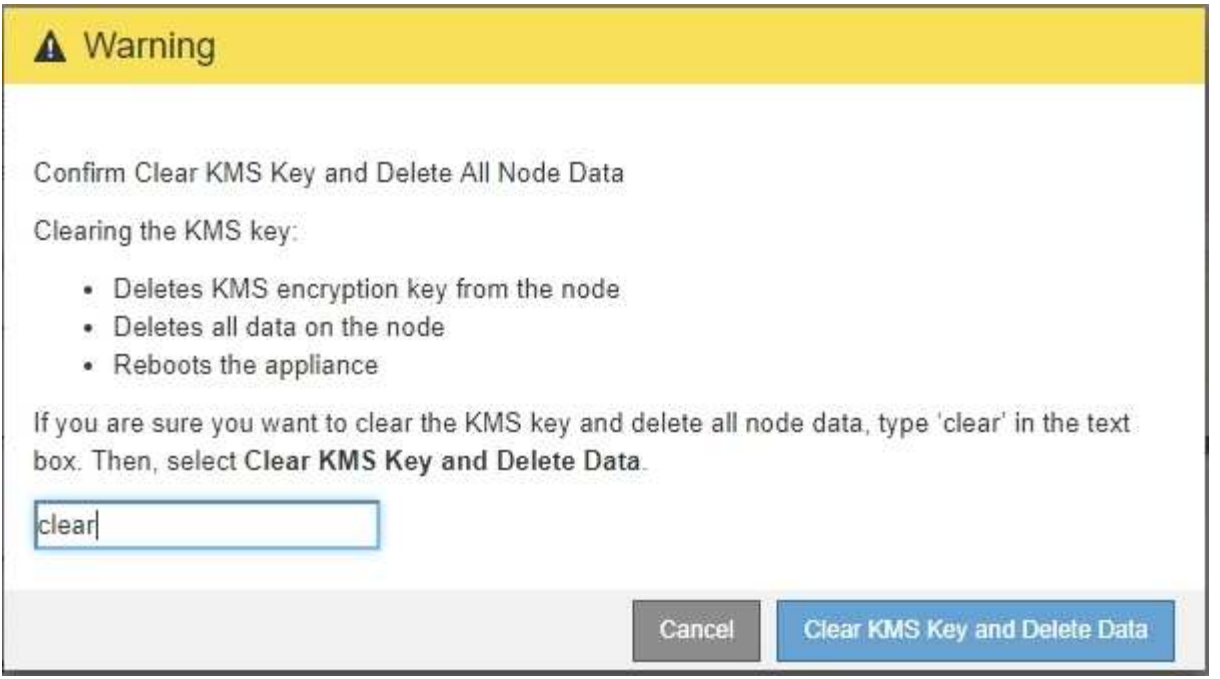

La clave de cifrado KMS y todos los datos se eliminan del nodo y el dispositivo se reinicia. Esto puede tardar hasta 20 minutos.

5. Abra un explorador e introduzca una de las direcciones IP para la controladora de computación del dispositivo.

### **https://***Controller\_IP***:8443**

*Controller\_IP* Es la dirección IP de la controladora de computación (no la controladora de almacenamiento) en cualquiera de las tres redes StorageGRID.

Aparece la página de inicio del instalador de dispositivos de StorageGRID.

### 6. Seleccione **Configurar hardware** > **cifrado de nodos**.

7. Compruebe que el cifrado de nodos está desactivado y que la información de claves y certificados de **Detalles del servidor de administración de claves** y el control **Borrar clave KMS y Eliminar datos** se eliminan de la ventana.

El cifrado de nodos no se puede volver a habilitar en el dispositivo hasta que se vuelva a instalar en una cuadrícula.

### **Después de terminar**

Una vez que el dispositivo se haya reiniciado y haya verificado que se ha borrado KMS y que el dispositivo está en estado previo a la instalación, puede quitar físicamente el dispositivo del sistema de StorageGRID. Consulte las instrucciones de recuperación y mantenimiento para obtener información sobre cómo preparar un aparato para su reinstalación.

### **Información relacionada**

["Administre StorageGRID"](https://docs.netapp.com/es-es/storagegrid-115/admin/index.html)

["Mantener recuperar"](https://docs.netapp.com/es-es/storagegrid-115/maintain/index.html)

### **Información de copyright**

Copyright © 2024 NetApp, Inc. Todos los derechos reservados. Imprimido en EE. UU. No se puede reproducir este documento protegido por copyright ni parte del mismo de ninguna forma ni por ningún medio (gráfico, electrónico o mecánico, incluidas fotocopias, grabaciones o almacenamiento en un sistema de recuperación electrónico) sin la autorización previa y por escrito del propietario del copyright.

El software derivado del material de NetApp con copyright está sujeto a la siguiente licencia y exención de responsabilidad:

ESTE SOFTWARE LO PROPORCIONA NETAPP «TAL CUAL» Y SIN NINGUNA GARANTÍA EXPRESA O IMPLÍCITA, INCLUYENDO, SIN LIMITAR, LAS GARANTÍAS IMPLÍCITAS DE COMERCIALIZACIÓN O IDONEIDAD PARA UN FIN CONCRETO, CUYA RESPONSABILIDAD QUEDA EXIMIDA POR EL PRESENTE DOCUMENTO. EN NINGÚN CASO NETAPP SERÁ RESPONSABLE DE NINGÚN DAÑO DIRECTO, INDIRECTO, ESPECIAL, EJEMPLAR O RESULTANTE (INCLUYENDO, ENTRE OTROS, LA OBTENCIÓN DE BIENES O SERVICIOS SUSTITUTIVOS, PÉRDIDA DE USO, DE DATOS O DE BENEFICIOS, O INTERRUPCIÓN DE LA ACTIVIDAD EMPRESARIAL) CUALQUIERA SEA EL MODO EN EL QUE SE PRODUJERON Y LA TEORÍA DE RESPONSABILIDAD QUE SE APLIQUE, YA SEA EN CONTRATO, RESPONSABILIDAD OBJETIVA O AGRAVIO (INCLUIDA LA NEGLIGENCIA U OTRO TIPO), QUE SURJAN DE ALGÚN MODO DEL USO DE ESTE SOFTWARE, INCLUSO SI HUBIEREN SIDO ADVERTIDOS DE LA POSIBILIDAD DE TALES DAÑOS.

NetApp se reserva el derecho de modificar cualquiera de los productos aquí descritos en cualquier momento y sin aviso previo. NetApp no asume ningún tipo de responsabilidad que surja del uso de los productos aquí descritos, excepto aquello expresamente acordado por escrito por parte de NetApp. El uso o adquisición de este producto no lleva implícita ninguna licencia con derechos de patente, de marcas comerciales o cualquier otro derecho de propiedad intelectual de NetApp.

Es posible que el producto que se describe en este manual esté protegido por una o más patentes de EE. UU., patentes extranjeras o solicitudes pendientes.

LEYENDA DE DERECHOS LIMITADOS: el uso, la copia o la divulgación por parte del gobierno están sujetos a las restricciones establecidas en el subpárrafo (b)(3) de los derechos de datos técnicos y productos no comerciales de DFARS 252.227-7013 (FEB de 2014) y FAR 52.227-19 (DIC de 2007).

Los datos aquí contenidos pertenecen a un producto comercial o servicio comercial (como se define en FAR 2.101) y son propiedad de NetApp, Inc. Todos los datos técnicos y el software informático de NetApp que se proporcionan en este Acuerdo tienen una naturaleza comercial y se han desarrollado exclusivamente con fondos privados. El Gobierno de EE. UU. tiene una licencia limitada, irrevocable, no exclusiva, no transferible, no sublicenciable y de alcance mundial para utilizar los Datos en relación con el contrato del Gobierno de los Estados Unidos bajo el cual se proporcionaron los Datos. Excepto que aquí se disponga lo contrario, los Datos no se pueden utilizar, desvelar, reproducir, modificar, interpretar o mostrar sin la previa aprobación por escrito de NetApp, Inc. Los derechos de licencia del Gobierno de los Estados Unidos de América y su Departamento de Defensa se limitan a los derechos identificados en la cláusula 252.227-7015(b) de la sección DFARS (FEB de 2014).

### **Información de la marca comercial**

NETAPP, el logotipo de NETAPP y las marcas que constan en <http://www.netapp.com/TM>son marcas comerciales de NetApp, Inc. El resto de nombres de empresa y de producto pueden ser marcas comerciales de sus respectivos propietarios.